Dell Latitude 3160 Owner's Manual

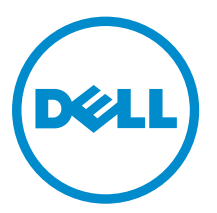

Regulatory Model: P21T Regulatory Type: P21T002

# Notes, cautions, and warnings

NOTE: A NOTE indicates important information that helps you make better use of your computer.

CAUTION: A CAUTION indicates either potential damage to hardware or loss of data and tells you how to avoid the problem.

WARNING: A WARNING indicates a potential for property damage, personal injury, or death.

Copyright, 2009 – 2015 Dell Inc. All rights reserved. This product is protected by U.S. and international copyright and intellectual property laws. Dell™ and the Dell logo are trademarks of Dell Inc. in the United States and/or other jurisdictions. All other marks and names mentioned herein may be trademarks of their respective companies.

2015 - 05

∕∿

Rev. A00

# **Contents**

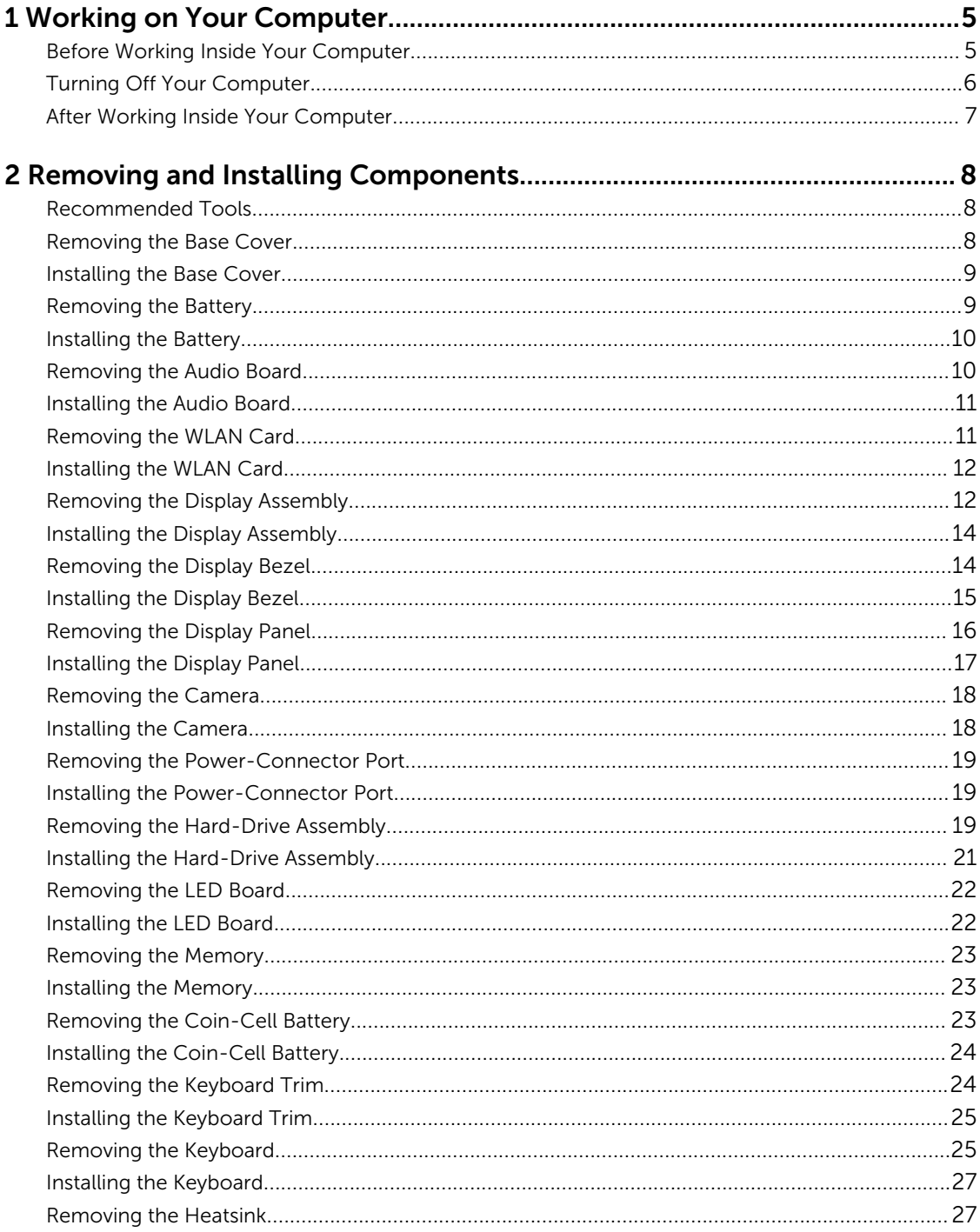

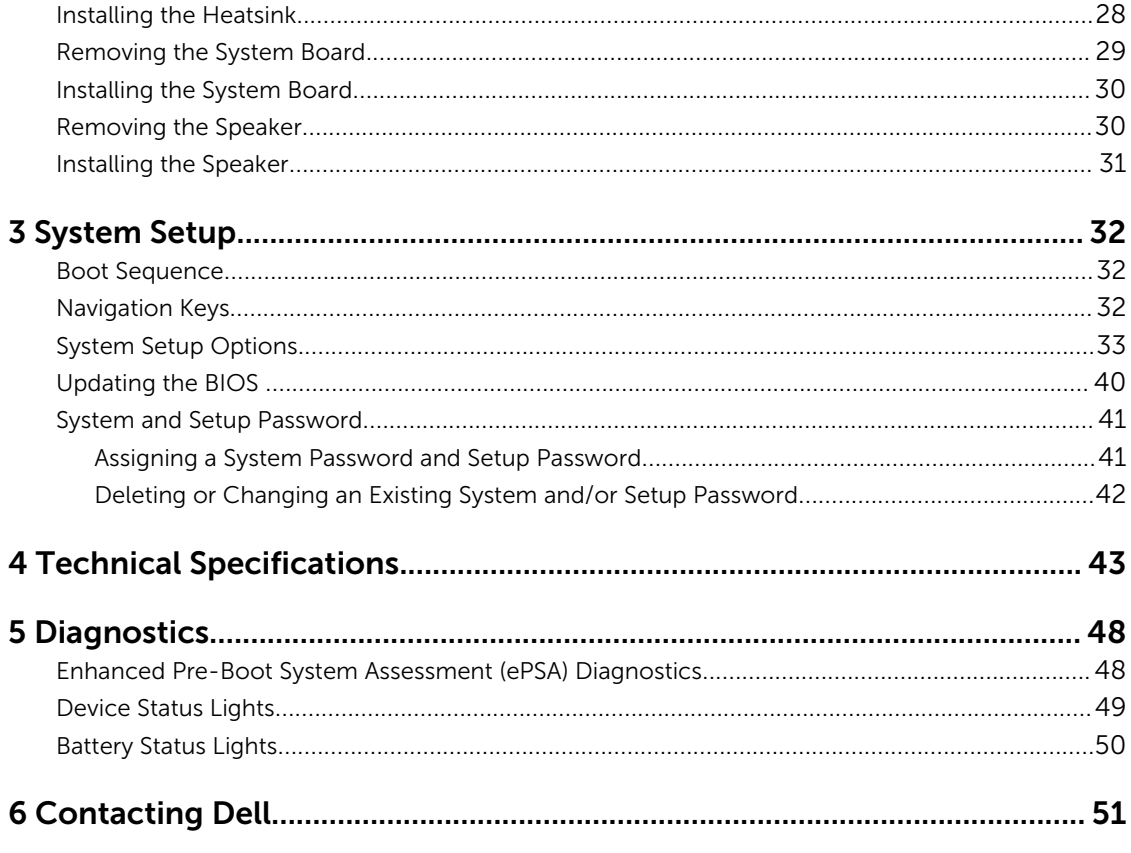

# 1

# <span id="page-4-0"></span>Working on Your Computer

### Before Working Inside Your Computer

Use the following safety guidelines to help protect your computer from potential damage and to help to ensure your personal safety. Unless otherwise noted, each procedure included in this document assumes that the following conditions exist:

- You have read the safety information that shipped with your computer.
- A component can be replaced or--if purchased separately--installed by performing the removal procedure in reverse order.

∧

WARNING: Disconnect all power sources before opening the computer cover or panels. After you finish working inside the computer, replace all covers, panels, and screws before connecting to the power source.

WARNING: Before working inside your computer, read the safety information that shipped with your computer. For additional safety best practices information, see the Regulatory Compliance Homepage at www.dell.com/regulatory\_compliance

CAUTION: Many repairs may only be done by a certified service technician. You should only perform troubleshooting and simple repairs as authorized in your product documentation, or as directed by the online or telephone service and support team. Damage due to servicing that is not authorized by Dell is not covered by your warranty. Read and follow the safety instructions that came with the product.

CAUTION: To avoid electrostatic discharge, ground yourself by using a wrist grounding strap or by periodically touching an unpainted metal surface, such as a connector on the back of the computer.

CAUTION: Handle components and cards with care. Do not touch the components or contacts on a card. Hold a card by its edges or by its metal mounting bracket. Hold a component such as a processor by its edges, not by its pins.

CAUTION: When you disconnect a cable, pull on its connector or on its pull-tab, not on the cable itself. Some cables have connectors with locking tabs; if you are disconnecting this type of cable, press in on the locking tabs before you disconnect the cable. As you pull connectors apart, keep them evenly aligned to avoid bending any connector pins. Also, before you connect a cable, ensure that both connectors are correctly oriented and aligned.

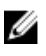

NOTE: The color of your computer and certain components may appear differently than shown in this document.

<span id="page-5-0"></span>To avoid damaging your computer, perform the following steps before you begin working inside the computer.

- 1. Ensure that your work surface is flat and clean to prevent the computer cover from being scratched.
- 2. Turn off your computer (see Turning off Your Computer).
- 3. If the computer is connected to a docking device (docked), undock it.

#### CAUTION: To disconnect a network cable, first unplug the cable from your computer and then unplug the cable from the network device.

- 4. Disconnect all network cables from the computer.
- 5. Disconnect your computer and all attached devices from their electrical outlets.
- 6. Close the display and turn the computer upside-down on a flat work surface.

 $\mathbb Z$  NOTE: To avoid damaging the system board, you must remove the main battery before you service the computer.

- 7. Remove the base cover.
- 8. Remove the main battery.
- 9. Turn the computer top-side up.
- 10. Open the display.
- 11. Press and hold the power button for few seconds, to ground the system board.

CAUTION: To guard against electrical shock, always unplug your computer from the electrical outlet before opening the display.

CAUTION: Before touching anything inside your computer, ground yourself by touching an unpainted metal surface, such as the metal at the back of the computer. While you work, periodically touch an unpainted metal surface to dissipate static electricity, which could harm internal components.

12. Remove any installed ExpressCards or Smart Cards from the appropriate slots.

#### Turning Off Your Computer

CAUTION: To avoid losing data, save and close all open files and exit all open programs before you turn off your computer.

- 1. Shut down the operating system:
	- In Windows 8.1:
		- Using a touch-enabled device:
			- a. Swipe in from the right edge of the screen, opening the Charms menu and select Settings.
			- b. Select the  $\bigcirc$  and then select **Shut down**.

Or

- \* On the Home screen, touch the  $\circlearrowright$  and then select **Shut down**.
- Using a mouse:

<span id="page-6-0"></span>a. Point to upper-right corner of the screen and click Settings.

b. Click the  $\bigcup_{n=1}^{\infty}$  and select **Shut down**.

Or

- \* On the Home screen, click  $\bigcirc$  and then select **Shut down**.
- In Windows 7:
	- 1. Click Start
	- 2. Click Shut Down.

or

- 1. Click Start
- 2. Click the arrow in the lower-right corner of the Start menu as shown below, and then click

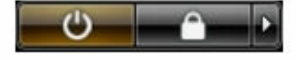

#### Shut Down .

2. Ensure that the computer and all attached devices are turned off. If your computer and attached devices did not automatically turn off when you shut down your operating system, press and hold the power button for about 6 seconds to turn them off.

#### After Working Inside Your Computer

After you complete any replacement procedure, ensure you connect any external devices, cards, and cables before turning on your computer.

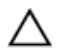

CAUTION: To avoid damage to the computer, use only the battery designed for this particular Dell computer. Do not use batteries designed for other Dell computers.

- 1. Connect any external devices, such as a port replicator or media base, and replace any cards, such as an ExpressCard.
- 2. Connect any telephone or network cables to your computer.

#### CAUTION: To connect a network cable, first plug the cable into the network device and then plug it into the computer.

- **3.** Replace the battery.
- 4. Replace the base cover.
- 5. Connect your computer and all attached devices to their electrical outlets.
- 6. Turn on your computer.

## <span id="page-7-0"></span>Removing and Installing Components

This section provides detailed information on how to remove or install the components from your computer.

#### Recommended Tools

The procedures in this document may require the following tools:

- Small flat-blade screwdriver
- #0 Phillips screwdriver
- #1 Phillips screwdriver
- Small plastic scribe

#### Removing the Base Cover

- 1. Follow the procedures in **Before Working Inside Your Computer**.
- 2. Perform the following steps to remove the base cover from the computer:
	- a. Remove the screws that secure the base cover to the computer.
	- b. Pry the base cover to release it from the computer.

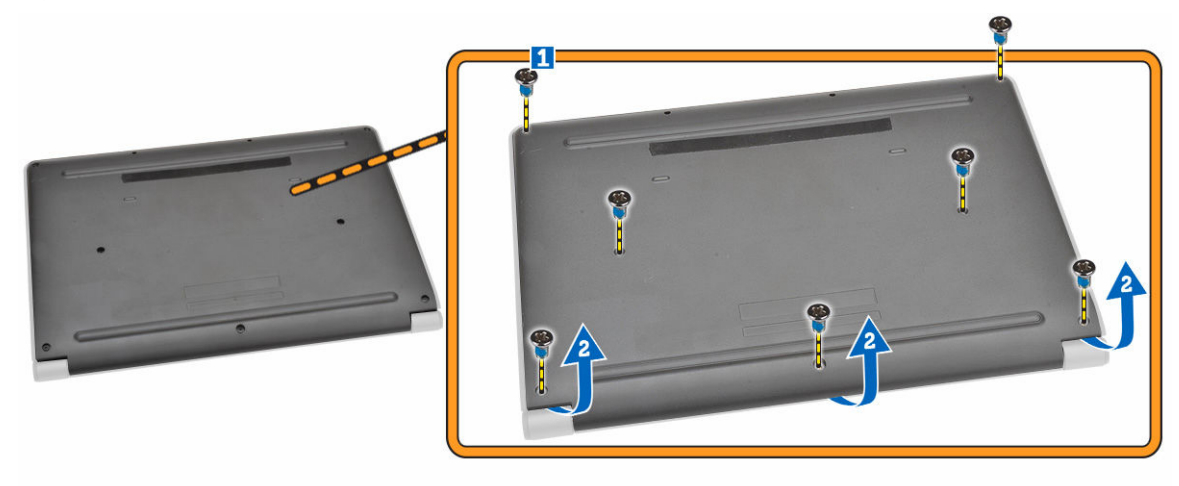

NOTE: You may need a sharp tool to pry the base cover around the edges.

**3.** Remove the base cover from the computer.

<span id="page-8-0"></span>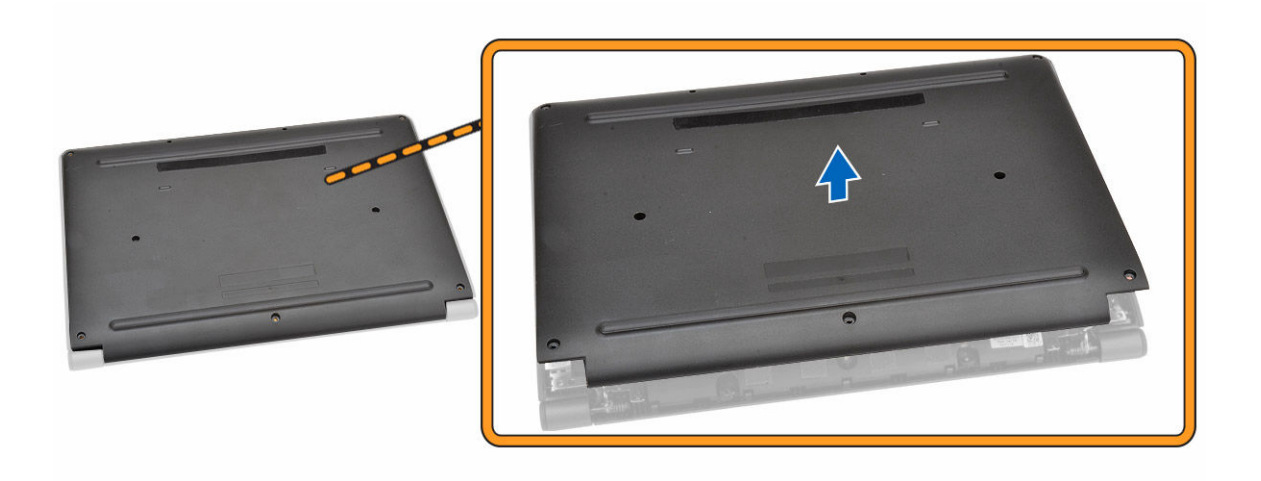

### Installing the Base Cover

- 1. Place the base cover to align with the screw holders on the computer.
- 2. Tighten the screws to secure the base cover to the computer.
- 3. Follow the procedures in [After Working Inside Your Computer.](#page-6-0)

### Removing the Battery

- 1. Follow the procedures in [Before Working Inside Your Computer.](#page-4-0)
- 2. Remove the [base cover](#page-7-0).
- **3.** To release the battery from the computer:
	- a. Peel the adhesive tape that secures the battery cable [1].
	- b. Disconnect the battery cable from its connector on the system board [2].

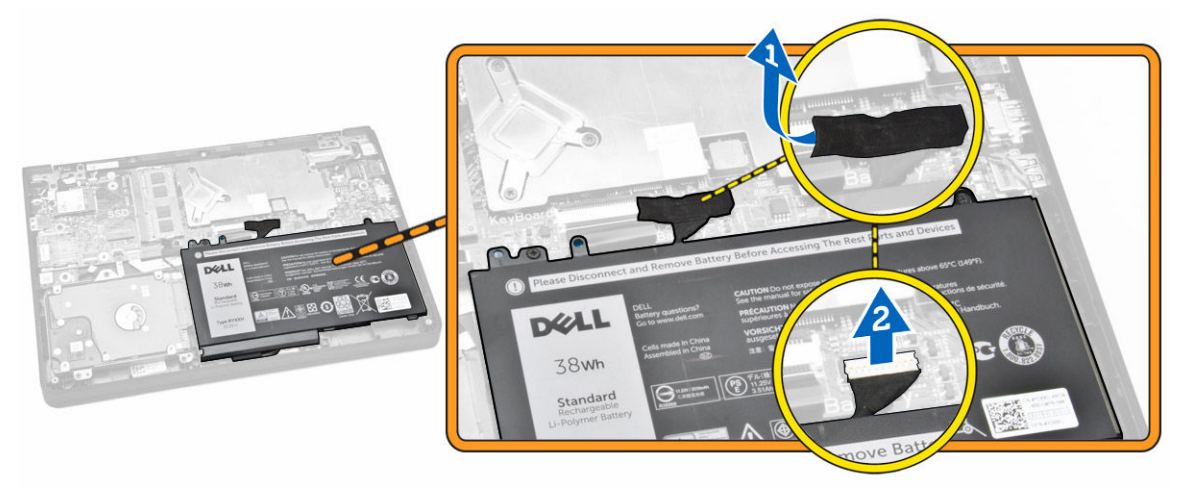

4. Perform the following steps:

- <span id="page-9-0"></span>a. Remove the screws that secure the battery to the computer [1].
- b. Remove the battery from the computer [2].

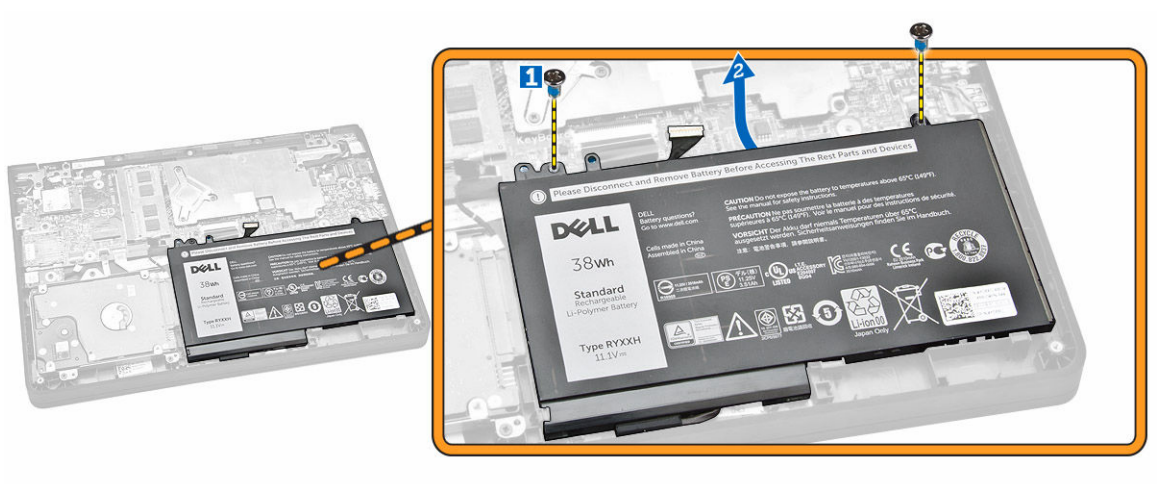

#### Installing the Battery

- 1. Insert the battery into its place on the computer.
- 2. Connect the battery cable to its connector on the system board.
- **3.** Fix the adhesive tape to secure the battery cable.
- 4. Tighten the screws to secure the battery to the computer.
- 5. Install the [base cover.](#page-8-0)
- 6. Follow the procedures in [After Working Inside Your Computer.](#page-6-0)

#### Removing the Audio Board

- 1. Follow the procedures in [Before Working Inside Your Computer.](#page-4-0)
- 2. Remove the:
	- a. [base cover](#page-7-0)
	- b. **[battery](#page-8-0)**
- **3.** Perform the following steps:
	- a. Disconnect the audio-board cable from its connector on the system board [1].
	- b. Remove the screw that secures the audio board to the computer [2].
	- c. Remove the audio board from the computer [3].

<span id="page-10-0"></span>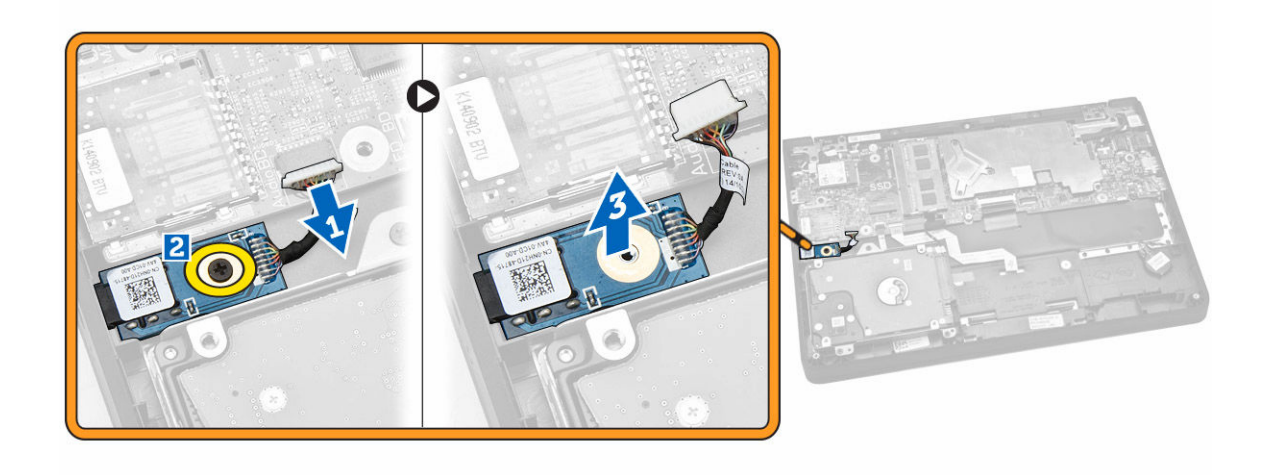

#### Installing the Audio Board

- 1. Insert the audio board into its place on the computer.
- 2. Tighten the screw to secure the audio board to the computer.
- **3.** Connect the audio-board cable to its connector on the system board.
- 4. Install the:
	- a. [battery](#page-9-0)
	- b. [base cover](#page-8-0)
- 5. Follow the procedures in [After Working Inside Your Computer.](#page-6-0)

#### Removing the WLAN Card

- 1. Follow the procedures in [Before Working Inside Your Computer.](#page-4-0)
- 2. Remove the:
	- a. [base cover](#page-7-0)
	- b. **[battery](#page-8-0)**
- **3.** Perform the following steps:
	- a. Remove the screw that secures the metal bracket to the WLAN card [1].
	- b. Remove the metal bracket to access the WLAN cables [2].
	- c. Disconnect the WLAN cables from their connectors on the WLAN card [3].
	- d. Remove the WLAN card from its connector on the system board [4].

<span id="page-11-0"></span>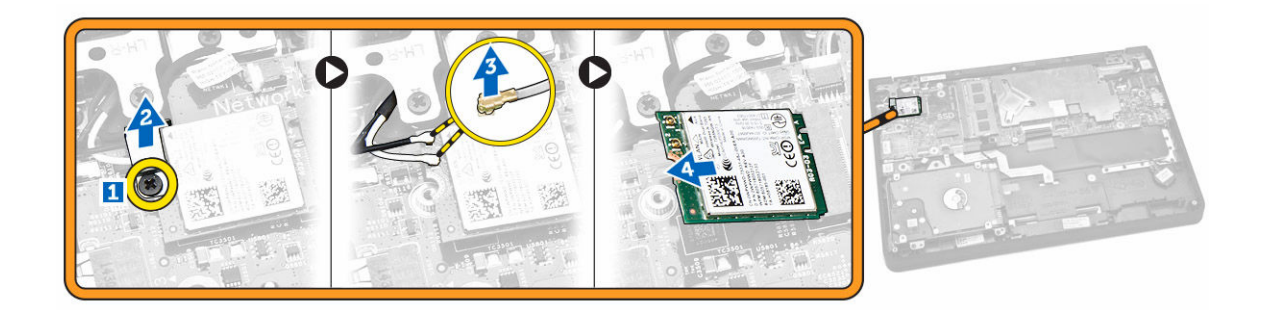

#### Installing the WLAN Card

- 1. Insert the WLAN card to its connector on the system board.
- 2. Connect the WLAN cables to their connectors on the WLAN card.
- **3.** Insert the metal bracket to secure the WLAN cables.
- 4. Tighten the screw to secure the WLAN card to the system board.
- 5. Install the:
	- a. [battery](#page-9-0)
		- b. [base cover](#page-8-0)
- 6. Follow the procedures in [After Working Inside Your Computer.](#page-6-0)

#### Removing the Display Assembly

- 1. Follow the procedures in **Before Working Inside Your Computer**.
- 2. Remove the:
	- a. **[base cover](#page-7-0)**
	- b. **[battery](#page-8-0)**
	- c. [WLAN](#page-10-0)
- **3.** To release the display assembly from the computer:
	- a. Disconnect the network cable from its connector on the system board [1].
	- b. Remove the screws that secure the metal bracket to the system board [2].
	- c. Remove the metal bracket to access the display cable [3].
	- d. Disconnect the display cable from its connector on the system board [4].

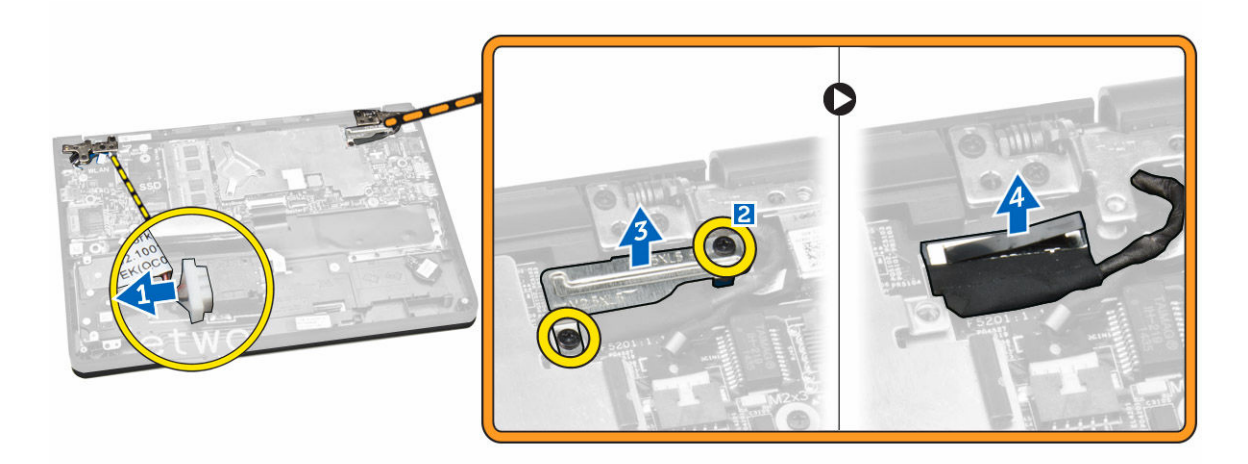

4. Remove the screws that secure the display hinges to the computer [1] and open the display [2].

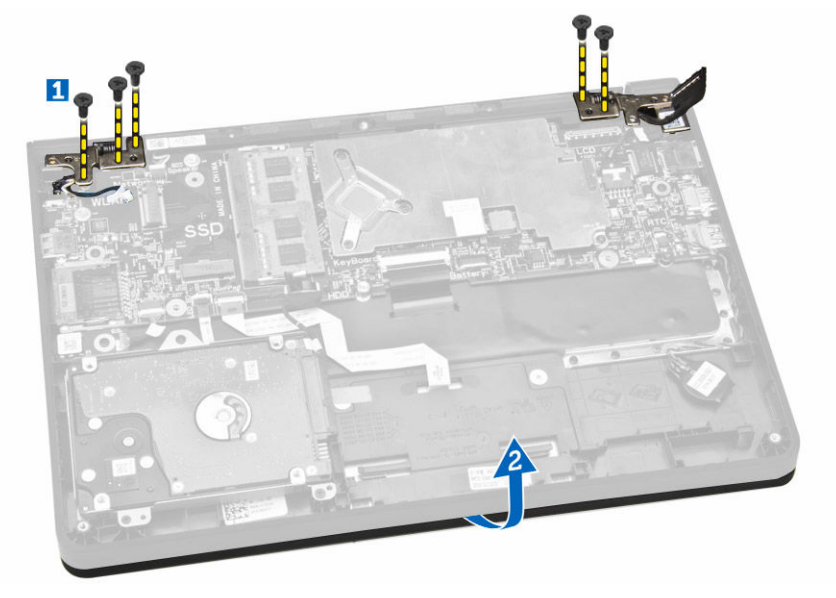

5. Pull the keyboard base assembly away from the display assembly to separate them.

<span id="page-13-0"></span>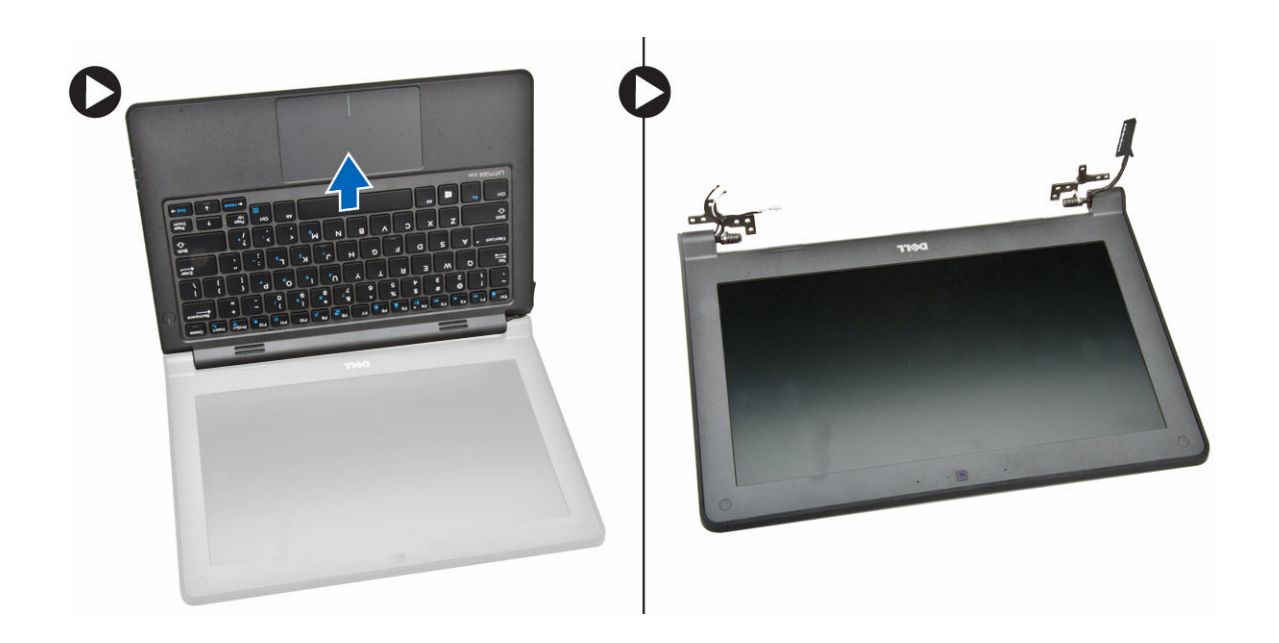

### Installing the Display Assembly

- 1. Place the display assembly on the computer chassis.
- 2. Adjust the display hinges to align with the screw holders on the computer chassis.
- **3.** Tighten the screws to secure the display assembly to the computer.
- 4. Connect the display cable to its connector on the system board.
- 5. Place the metal bracket to secure the display cable and tighten the screws to secure the metal bracket.
- 6. Connect the network cable to its connector on the system board.
- 7. Install the:
	- a. [WLAN](#page-11-0)
	- b. [battery](#page-9-0)
	- c. [base cover](#page-8-0)
- 8. Follow the procedures in [After Working Inside Your Computer.](#page-6-0)

#### Removing the Display Bezel

NOTE: This task is applicable only if you have the non-touch version of the computer. Ø

- 1. Follow the procedures in [Before Working Inside Your Computer.](#page-4-0)
- 2. Remove the:
	- a. [base cover](#page-7-0)
	- b. **[battery](#page-8-0)**
	- c. [display assembly](#page-11-0)
- **3.** Perform the following steps:
	- a. Peel the plastic adhesive to access the display-bezel screws [1].

<span id="page-14-0"></span>b. Remove the screws that secure the display bezel to the display assembly [2].

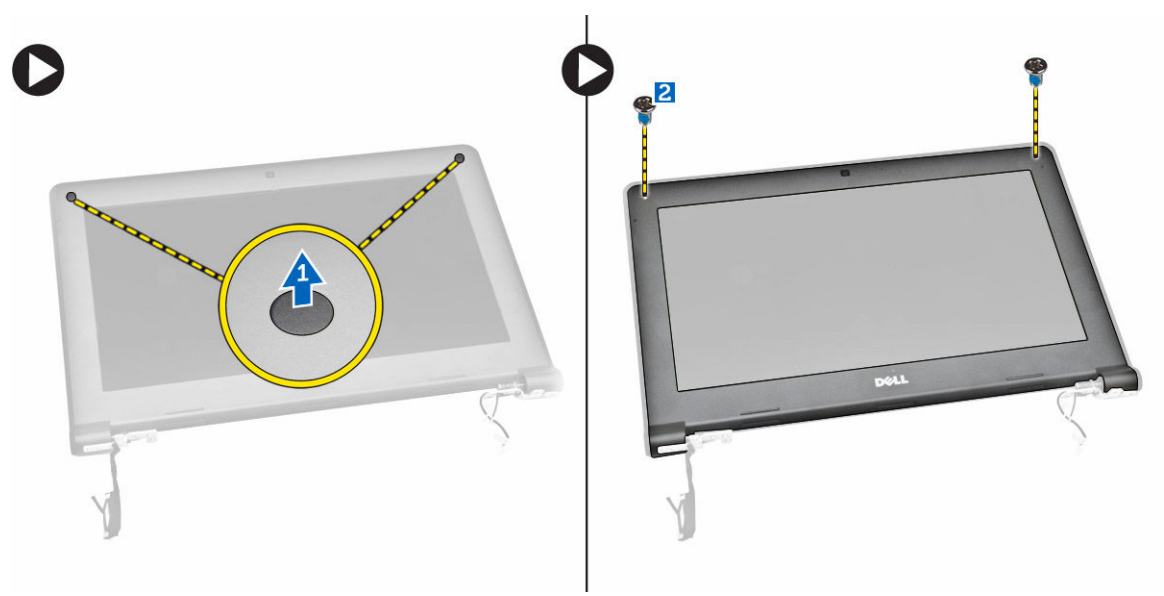

4. Pry the edges to release the display bezel [1] and remove the display bezel from the display assembly [2].

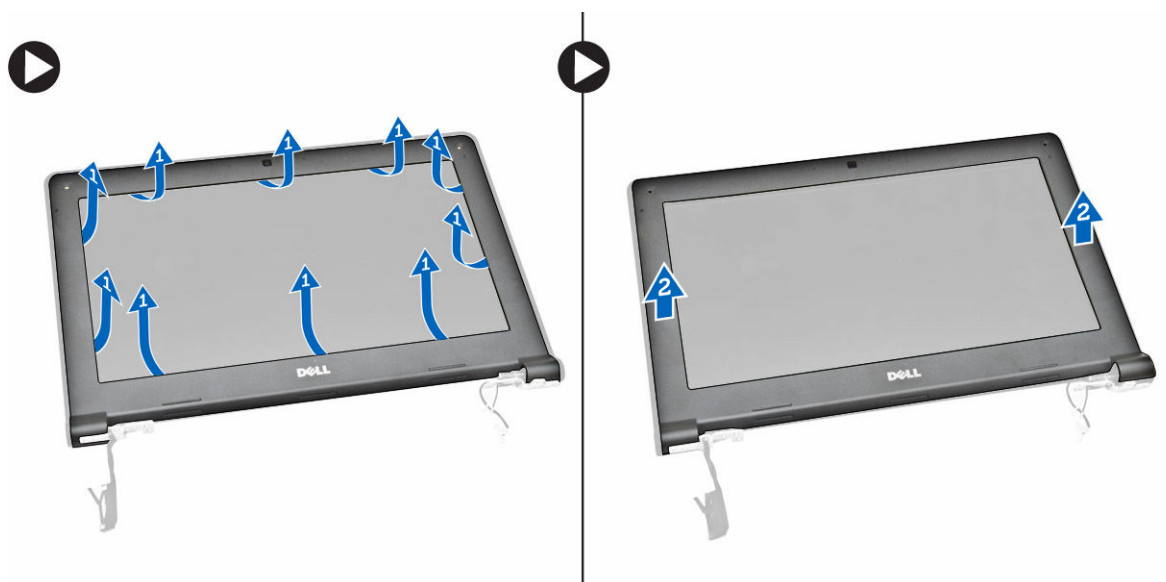

#### Installing the Display Bezel

- 1. Place the display bezel on the display assembly.
- 2. Starting from the top corner, press on the display bezel and work around the entire bezel until it snaps on to the display assembly.
- **3.** Tighten the screws to secure the display bezel to the display assembly.
- 4. Fix the plastic adhesive to secure the display-bezel screws.
- <span id="page-15-0"></span>5. Install the:
	- a. [display assembly](#page-13-0)
	- b. [battery](#page-9-0)
	- c. [base cover](#page-8-0)
- 6. Follow the procedures in [After Working Inside Your Computer.](#page-6-0)

#### Removing the Display Panel

U NOTE: This task is applicable only if you have the non-touch version of the computer.

- 1. Follow the procedures in [Before Working Inside Your Computer.](#page-4-0)
- 2. Remove the:
	- a. **[base cover](#page-7-0)**
	- b. [battery](#page-8-0)
	- c. [display assembly](#page-11-0)
	- d. [display bezel](#page-13-0)
- **3.** To release the display panel from the display assembly:
	- a. Remove the screws that secure the display panel to the display assembly [1].
	- b. Lift and flip the display panel to access the eDP cable [2].

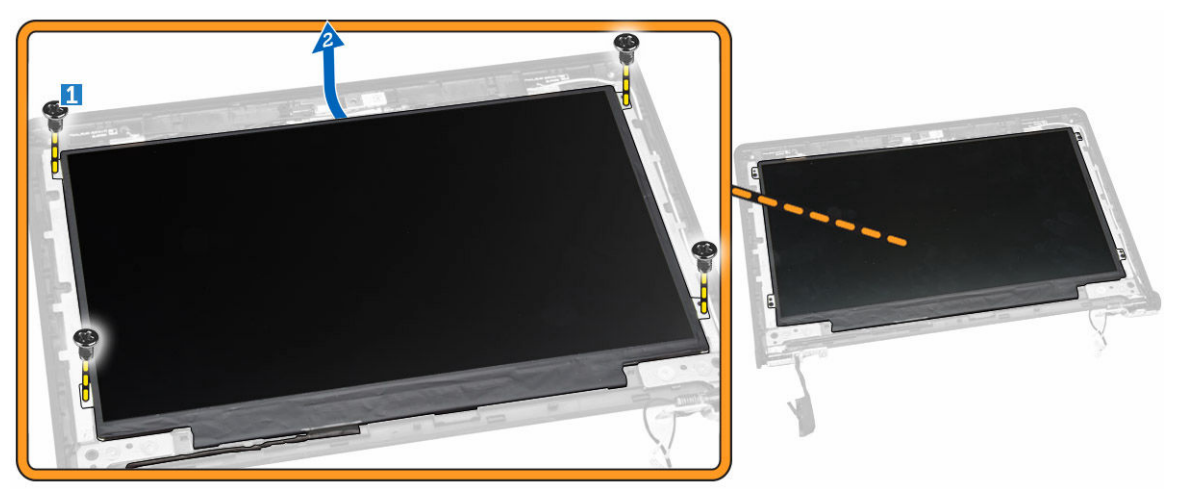

4. Peel the adhesive [1] to access the eDP cable [2].

<span id="page-16-0"></span>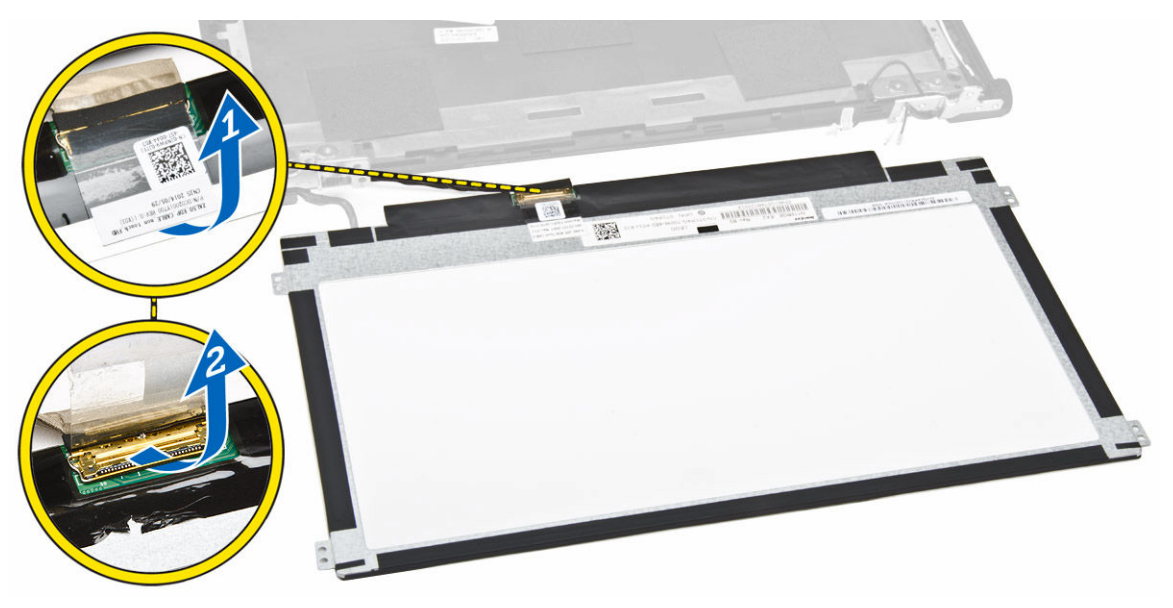

5. Disconnect the eDP cable from its connector [1] and remove the display panel from the display assembly [2].

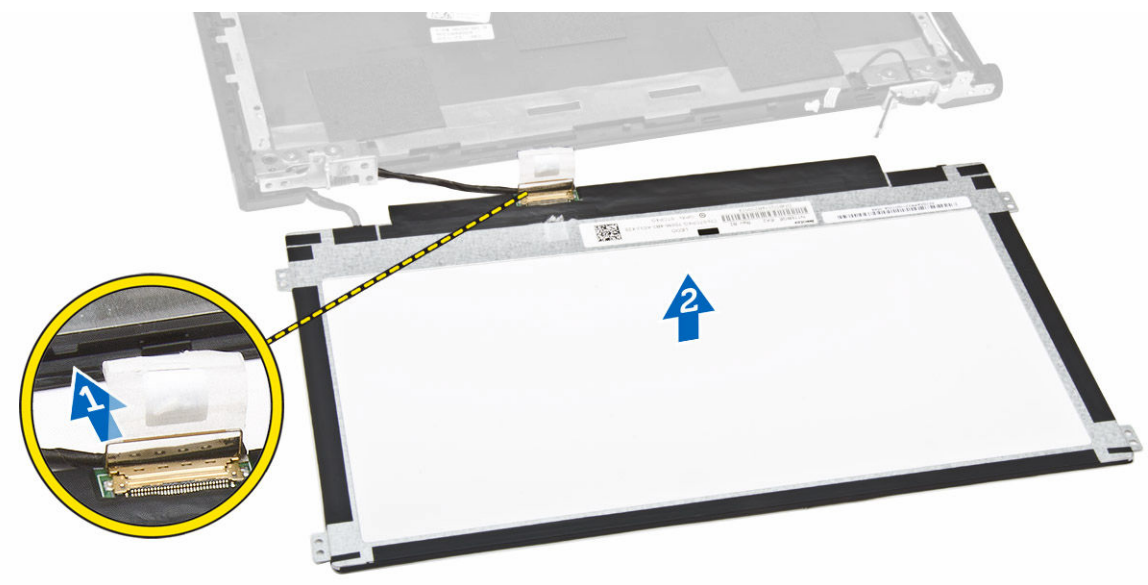

### Installing the Display Panel

- 1. Connect the eDP cable to its connector and fix the adhesive tape.
- 2. Place the display panel to align with the screw holders on the display assembly.
- **3.** Tighten the screws to secure the display panel to the display assembly.
- 4. Install the:
	- a. [display bezel](#page-14-0)
	- b. [display assembly](#page-13-0)
- <span id="page-17-0"></span>c. [battery](#page-9-0)
- d. [base cover](#page-8-0)
- 5. Follow the procedures in [After Working Inside Your Computer.](#page-6-0)

#### Removing the Camera

NOTE: This task is applicable only if you have the non-touch version of the computer.

- 1. Follow the procedures in [Before Working Inside Your Computer.](#page-4-0)
- 2. Remove the:

Ø

- a. [base cover](#page-7-0)
- b. **[battery](#page-8-0)**
- c. [display assembly](#page-11-0)
- d. [display bezel](#page-13-0)
- **3.** To remove the camera from the display assembly:
	- a. Disconnect the camera cable from its connector on the display assembly [1].
	- b. Pry the camera to remove it from the display assembly [2].

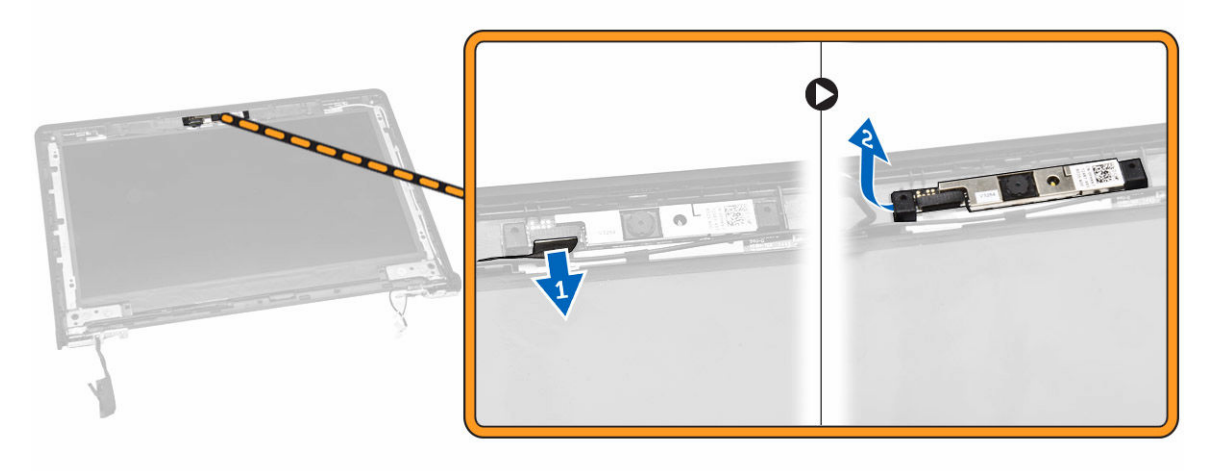

#### Installing the Camera

- 1. Insert the camera into its place on the display assembly.
- 2. Connect the camera cable to its connector on the display assembly.
- 3. Install the:
	- a. [display bezel](#page-14-0)
	- b. [display assembly](#page-13-0)
	- c. [battery](#page-9-0)
	- d. [base cover](#page-8-0)
- 4. Follow the procedures in [After Working Inside Your Computer.](#page-6-0)

### <span id="page-18-0"></span>Removing the Power-Connector Port

- 1. Follow the procedures in [Before Working Inside Your Computer.](#page-4-0)
- 2. Remove the:
	- a. [base cover](#page-7-0)
	- b. **[battery](#page-8-0)**
	- c. [display assembly](#page-11-0)
- **3.** Perform the following steps:
	- a. Disconnect the power-connector port cable from its connector on the system board [1].
	- b. Remove the power-connector port from the computer [2].

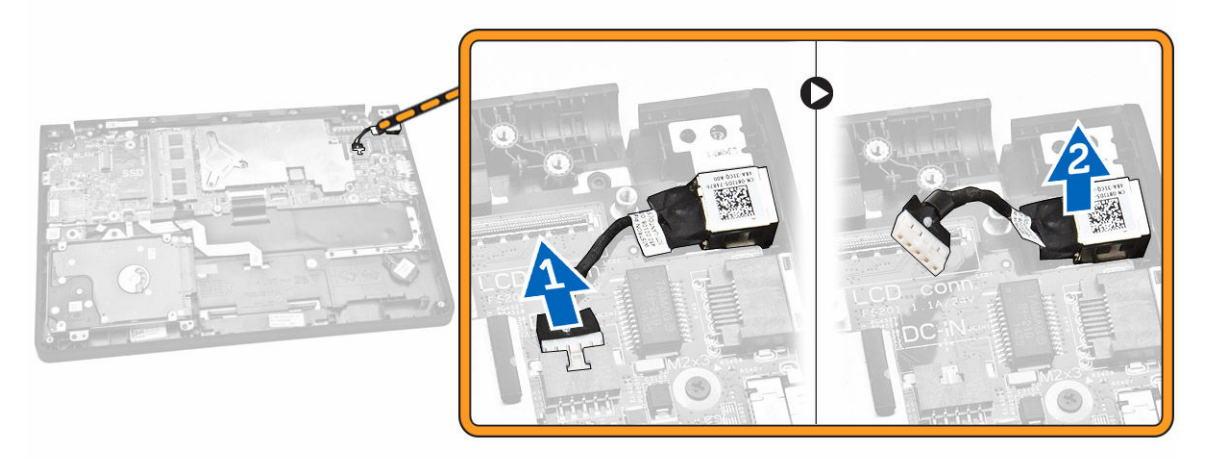

#### Installing the Power-Connector Port

- 1. Insert the power-connector port into its place on the computer.
- 2. Connect the power-connector port cable to its connector on the system board.
- 3. Install the:
	- a. [display assembly](#page-13-0)
	- b. [battery](#page-9-0)
	- c. [base cover](#page-8-0)
- 4. Follow the procedures in [After Working Inside Your Computer.](#page-6-0)

#### Removing the Hard-Drive Assembly

- 1. Follow the procedures in **Before Working Inside Your Computer**.
- 2. Remove the:
	- a. [base cover](#page-7-0)
	- b. **[battery](#page-8-0)**
- **3.** Perform the following steps:
	- a. Disconnect the hard-drive cable from its connector on the system board [1].
	- b. Remove the screws that secure the hard-drive assembly to the computer [2].

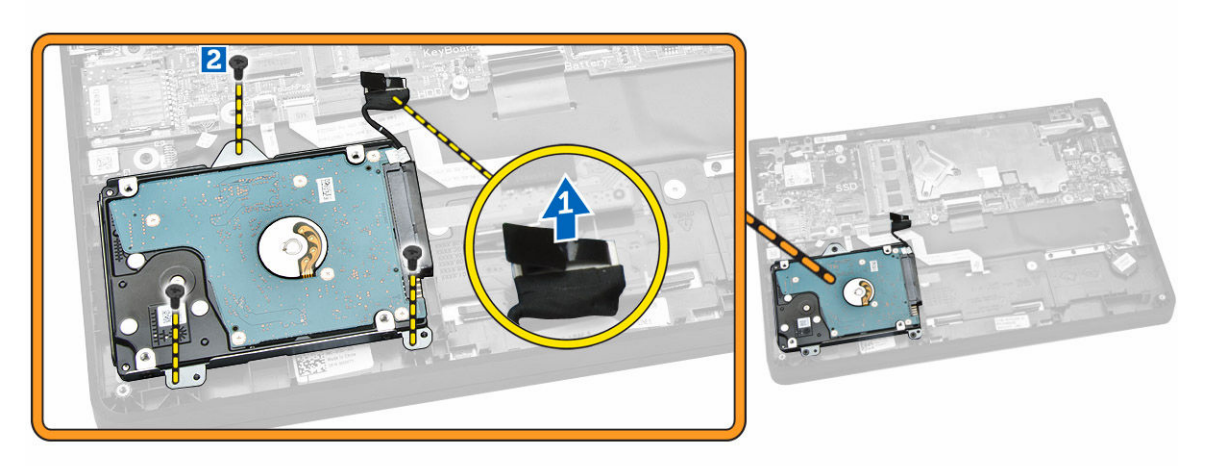

4. Remove the hard-drive assembly from the computer.

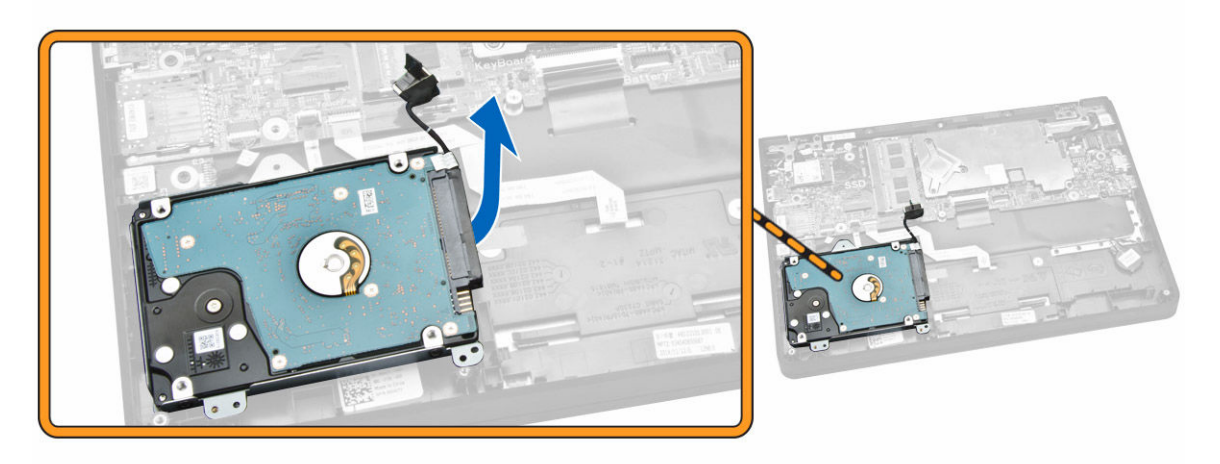

5. Pull to release the hard-drive cable from its connector on the hard-drive assembly.

<span id="page-20-0"></span>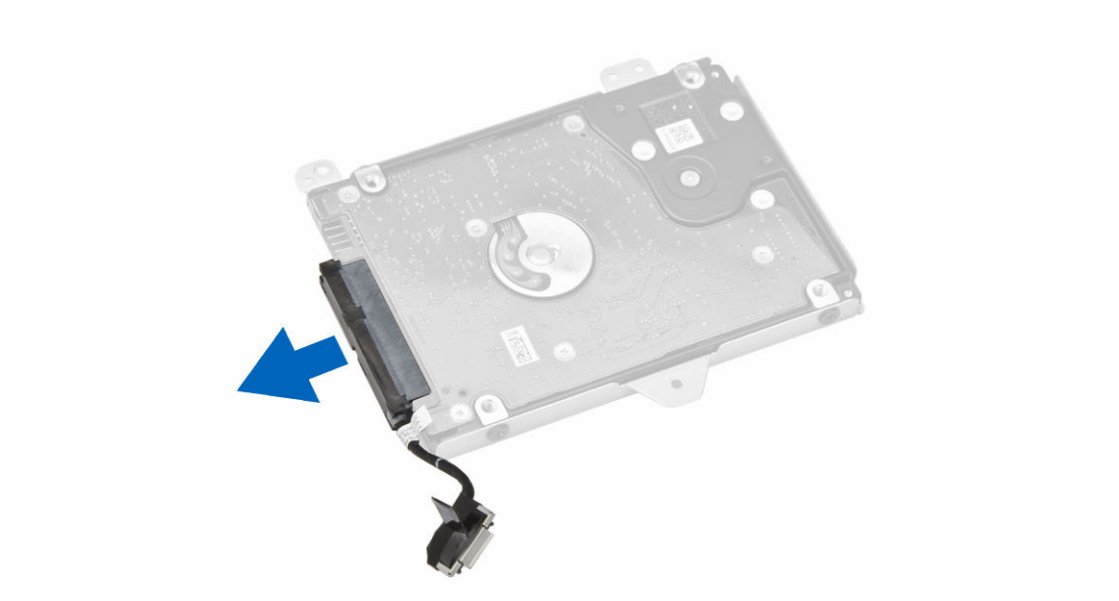

6. Remove the screws that secure the hard-drive bracket to the hard drive [1] and remove the hard drive from the hard-drive bracket [2].

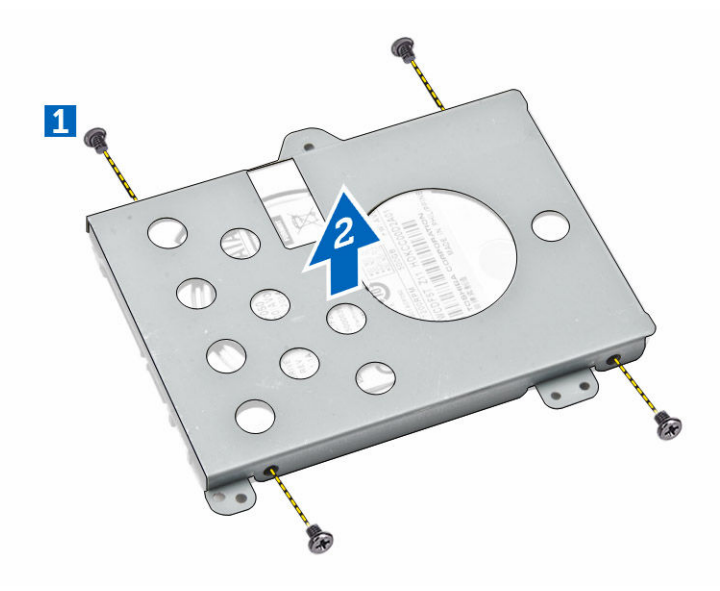

#### Installing the Hard-Drive Assembly

- 1. Place the hard drive within the hard-drive assembly, align the screw holders, and tighten the screws to secure the hard-drive bracket.
- 2. Connect the hard-drive cable to its connector on the hard drive.
- **3.** Place the hard-drive assembly into its slot on the computer.
- 4. Connect the hard-drive cable to its connector on the system board.
- 5. Tighten the screws to secure the hard-drive assembly to the computer.
- <span id="page-21-0"></span>6. Install the:
	- a. [battery](#page-9-0)
	- b. [base cover](#page-8-0)
- 7. Follow the procedures in [After Working Inside Your Computer.](#page-6-0)

### Removing the LED Board

- 1. Follow the procedures in [Before Working Inside Your Computer.](#page-4-0)
- 2. Remove the:
	- a. [base cover](#page-7-0)
	- b. [battery](#page-8-0)
	- c. [hard-drive assembly](#page-18-0)
- **3.** Perform the following steps:
	- a. Disconnect the LED board cable from its connector on the system board [1] [2].
	- b. Remove the screw that secures the LED board to the computer [3].
	- c. Remove the LED board from the computer [4].

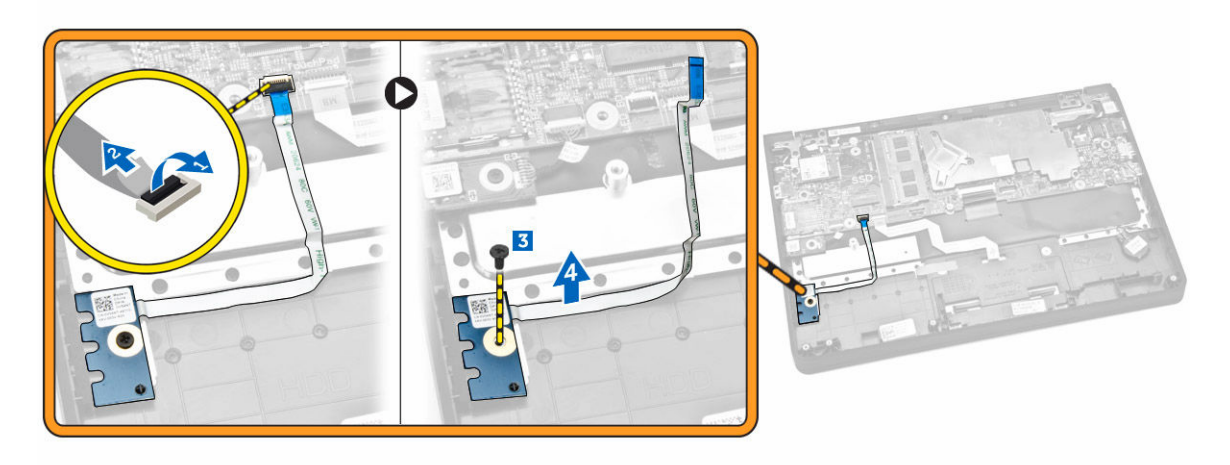

#### Installing the LED Board

- 1. Insert the LED board into its place on the computer.
- 2. Tighten the screw to secure the LED board to the computer.
- **3.** Connect the LED board cable to its connector on the system board.
- 4. Install the:
	- a. [hard-drive assembly](#page-20-0)
	- b. [battery](#page-9-0)
	- c. [base cover](#page-8-0)
- 5. Follow the procedures in [After Working Inside Your Computer.](#page-6-0)

#### <span id="page-22-0"></span>Removing the Memory

- 1. Follow the procedures in **Before Working Inside Your Computer**.
- 2. Remove the:
	- a. [base cover](#page-7-0)
	- b. **[battery](#page-8-0)**
- **3.** Pry the clips securing the memory module until the memory pops-up and remove the memory from the system board.

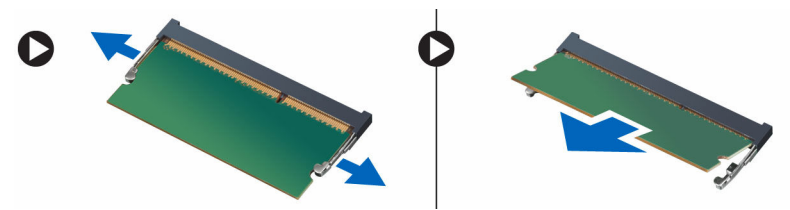

### Installing the Memory

- 1. Insert the memory on the memory socket until the clips secure the memory.
- 2. Install the:
	- a. [battery](#page-9-0)
	- b. [base cover](#page-8-0)
- **3.** Follow the procedures in [After Working Inside Your Computer.](#page-6-0)

#### Removing the Coin-Cell Battery

- 1. Follow the procedures in **Before Working Inside Your Computer**.
- 2. Remove the:
	- a. [base cover](#page-7-0)
	- b. **[battery](#page-8-0)**
- **3.** Perform the following steps:
	- a. Disconnect the coin-cell battery cable from its connector on the system board [1].
	- b. Peel the adhesive tape to release the coin-cell battery cable [2].
	- c. Release the coin-cell battery cable from its routing channels [3].
	- d. Pry the coin-cell battery to remove it from the computer [4].

<span id="page-23-0"></span>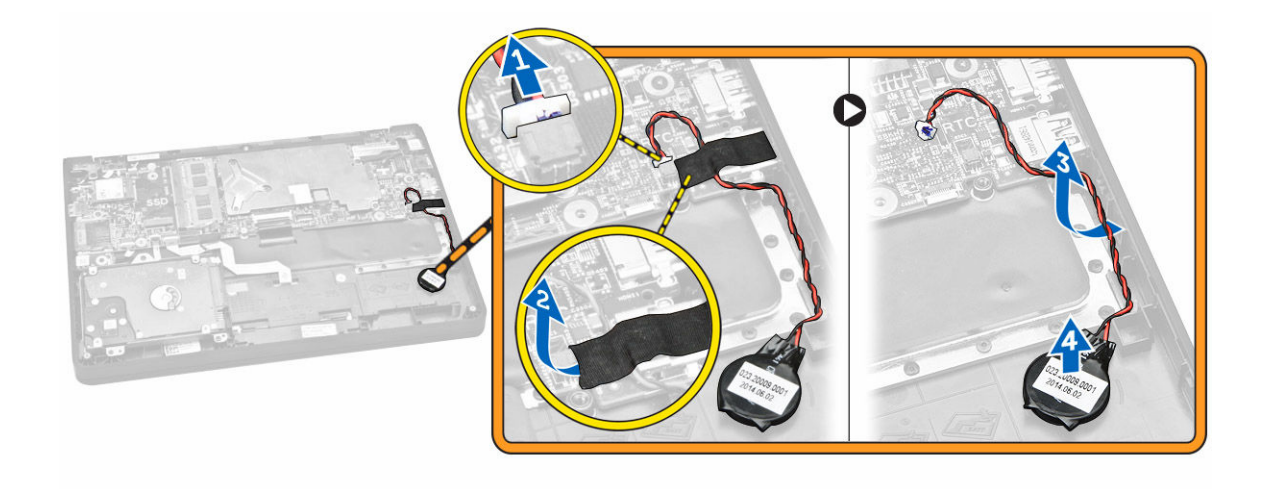

#### Installing the Coin-Cell Battery

- 1. Insert the coin-cell battery in its place on the computer.
- 2. Route the coin-cell battery cable along its routing channels.
- **3.** Fix the adhesive tape to secure the coin-cell battery cable.
- 4. Connect the coin-cell battery cable to its connector on the system board.
- 5. Install the:
	- a. [battery](#page-9-0)
	- b. **[base cover](#page-8-0)**
- 6. Follow the procedures in [After Working Inside Your Computer.](#page-6-0)

#### Removing the Keyboard Trim

- 1. Follow the steps in [Before Working Inside Your Computer](#page-4-0).
- 2. Pry the keyboard trim from its edges.

<span id="page-24-0"></span>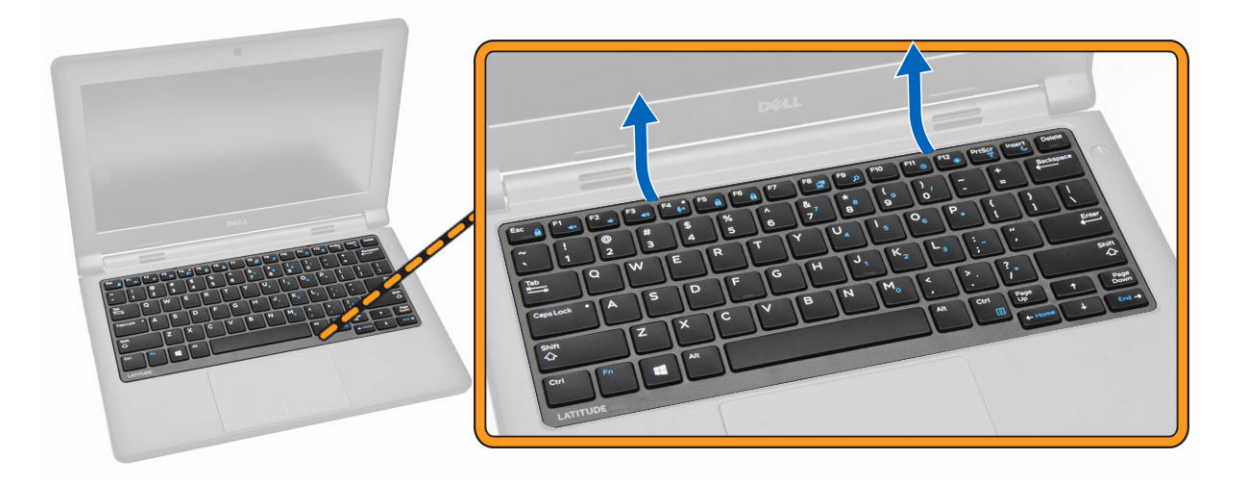

 $\mathbb Z$  NOTE: You may need a sharp tool to pry the keyboard trim from its edges.

**3.** Remove the keyboard trim from the keyboard.

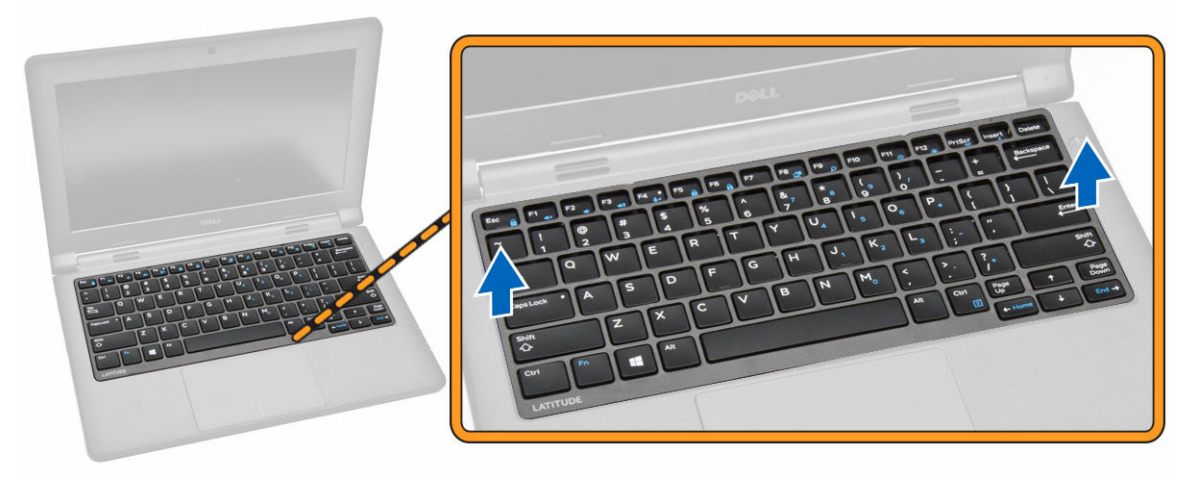

### Installing the Keyboard Trim

- 1. Insert the keyboard trim to the keyboard until it snaps in its place.
- 2. Follow the procedures in [After Working Inside Your Computer.](#page-6-0)

### Removing the Keyboard

- 1. Follow the procedures in **Before Working Inside Your Computer**.
- 2. Remove the:
	- a. **[battery](#page-8-0)**
	- b. [base cover](#page-7-0)

#### c. [keyboard trim](#page-23-0)

 $\mathbb Z$  NOTE: After removing the keyboard trim, flip the computer to access the keyboard cable.

3. Disconnect the keyboard cable from its connector on the system board [1] [2].

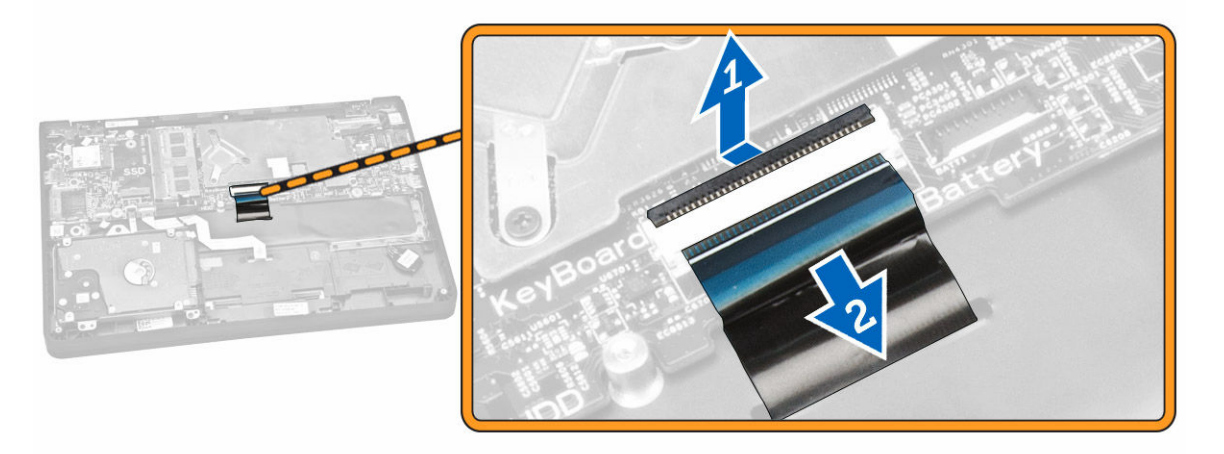

4. Flip the computer and remove the screws that secure the keyboard to the computer.

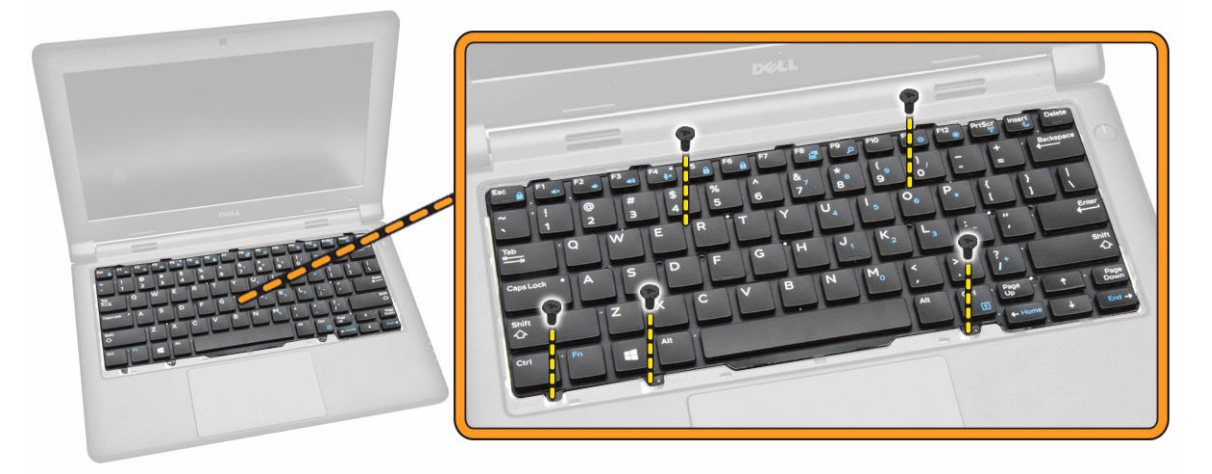

- 5. Perform the following steps:
	- a. Pry the keyboard to release it from the computer [1].
	- b. Remove the keyboard from the computer [2].

<span id="page-26-0"></span>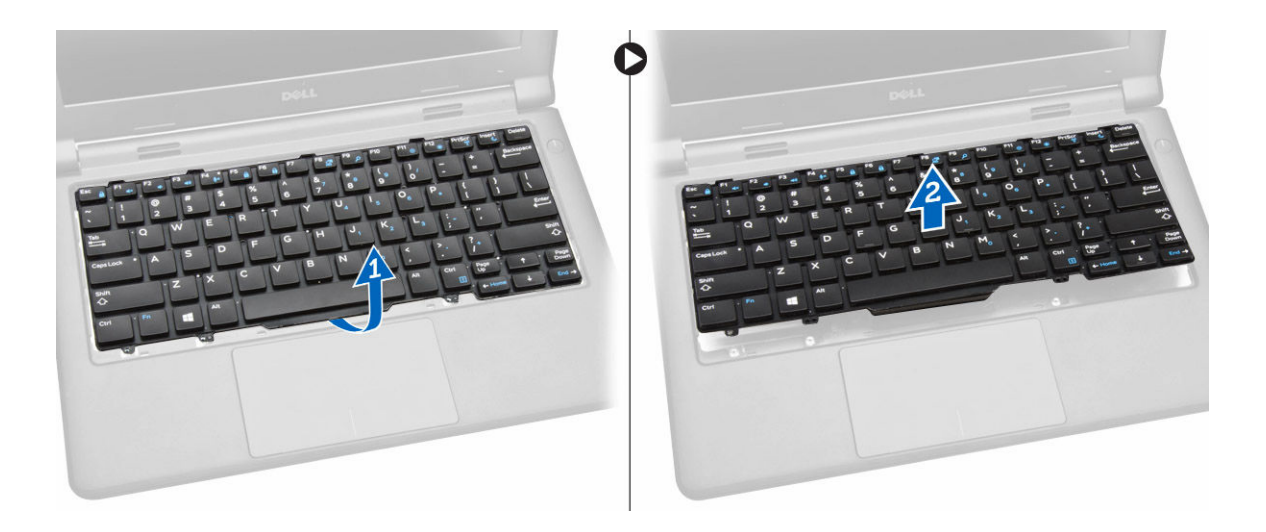

### Installing the Keyboard

- 1. Place the keyboard to align with the screw holders on the computer.
- 2. Flip the computer and connect the keyboard cable to its connector on the system board.
- 3. Tighten the screws to secure the keyboard to the computer.
- 4. Install the:
	- a. [keyboard trim](#page-24-0)
	- b. **[battery](#page-9-0)**
	- c. [base cover](#page-8-0)
- 5. Follow the procedures in [After Working Inside Your Computer.](#page-6-0)

### Removing the Heatsink

- 1. Follow the procedures in [Before Working Inside Your Computer.](#page-4-0)
- 2. Remove the:
	- a. **[base cover](#page-7-0)**
	- b. **[battery](#page-8-0)**
- **3.** To release the heatsink from the system board:
	- a. Remove the screws that secure the heatsink from the metal bracket [1].
	- b. Remove the metal bracket from the system board [2].
	- c. Remove the screw that secures the heatsink to the system board [3].

<span id="page-27-0"></span>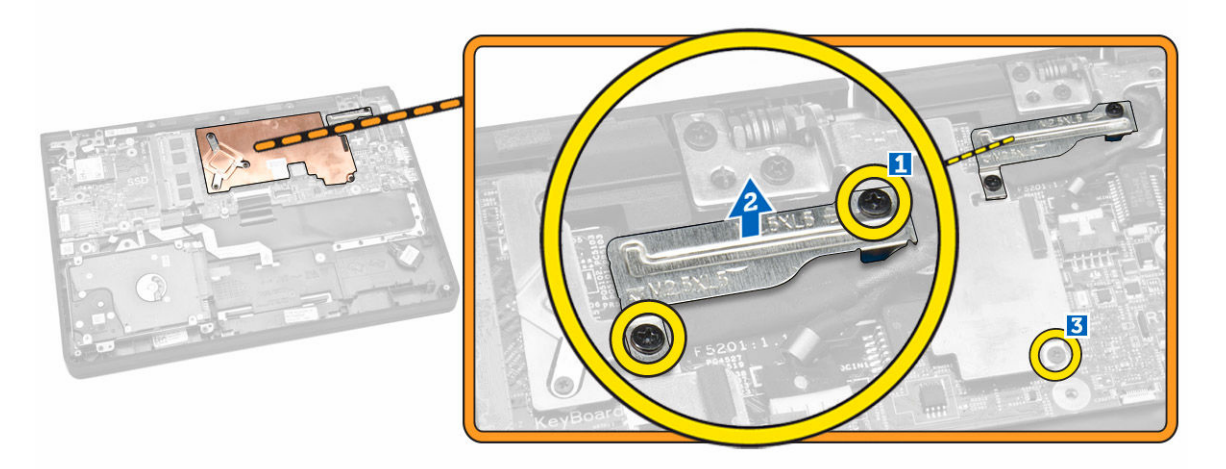

- 4. Perform the following steps:
	- a. Remove the screws that secure the heatsink to the system board [1] [2] [3].
	- b. Remove the heatsink from the system board [4].

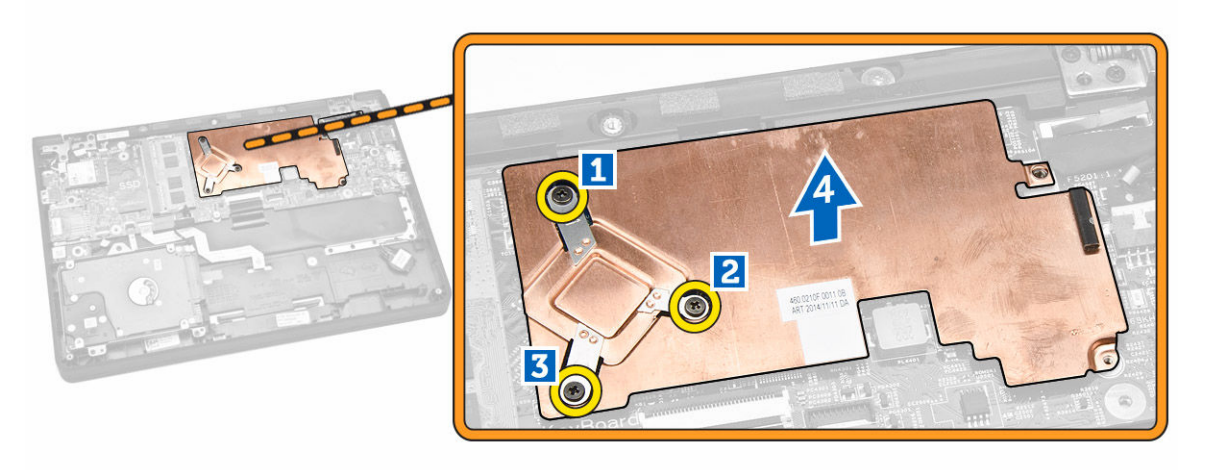

### Installing the Heatsink

- 1. Insert the heatsink into its place on the system board.
- 2. Place the metal bracket and tighten the screws to secure the metal bracket to the system board.
- **3.** Tighten the screws to secure the heatsink to the system board.
- 4. Install the:
	- a. **[battery](#page-9-0)**
	- b. [base cover](#page-8-0)
- 5. Follow the procedures in [After Working Inside Your Computer.](#page-6-0)

#### <span id="page-28-0"></span>Removing the System Board

- 1. Follow the procedures in [Before Working Inside Your Computer.](#page-4-0)
- 2. Remove the:
	- a. [base cover](#page-7-0)
	- b. **[battery](#page-8-0)**
	- c. [memory](#page-22-0)
	- d. [heatsink](#page-26-0)
- 3. Disconnect the following cables from the system board [1] [2]:
	- a. keyboard
	- b. touchpad
	- c. LED board
	- d. network and speaker [3]
	- e. hard-drive assembly [4]
	- f. coin-cell battery and power-connector port [5]
	- g. display [6]

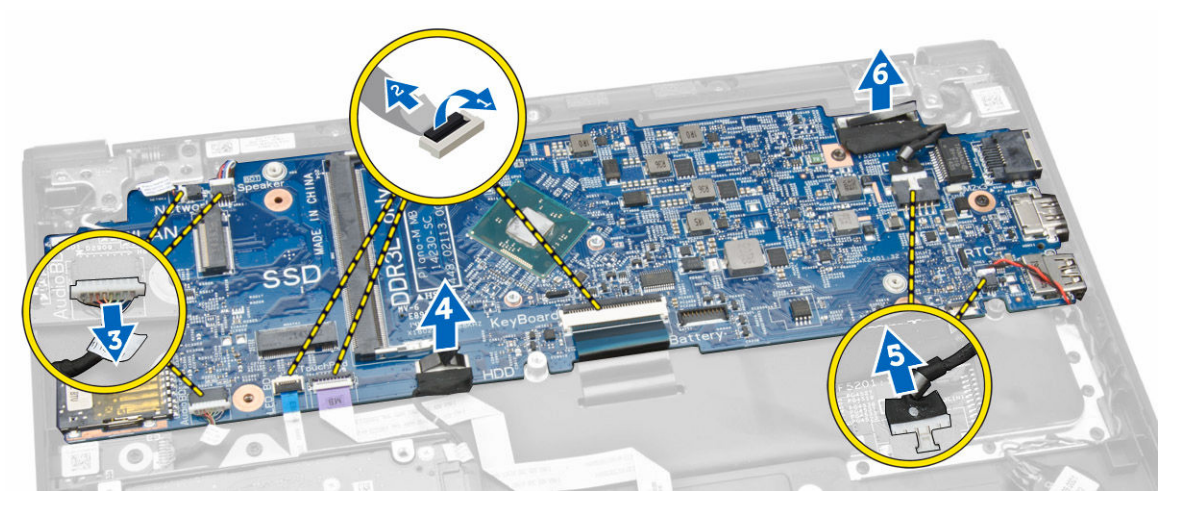

- 4. Perform the following steps to remove the system board from the computer:
	- a. Remove the screws that secure the system board to the computer [1].
	- b. Remove the system board from the computer [2].

<span id="page-29-0"></span>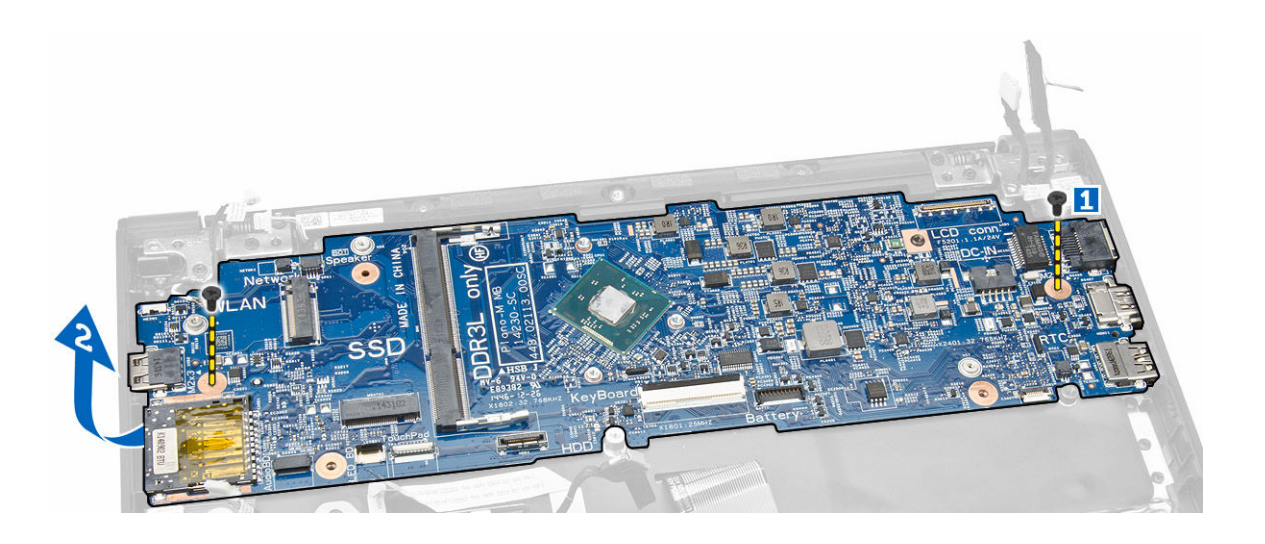

### Installing the System Board

- 1. Insert the system board into its place on the computer.
- 2. Tighten the screws to secure the system board to the computer.
- **3.** Connect the following cables to their connectors on the system board:
	- a. display
	- b. coin-cell battery and power-connector port
	- c. hard-drive assembly
	- d. network and speaker
	- e. LED board
	- f. touchpad
	- g. keyboard
- 4. Install the:
	- a. [heatsink](#page-27-0)
	- b. [memory](#page-22-0)
	- c. [battery](#page-9-0)
	- d. [base cover](#page-8-0)
- 5. Follow the procedures in [After Working Inside Your Computer.](#page-6-0)

#### Removing the Speaker

- 1. Follow the procedures in **Before Working Inside Your Computer**.
- 2. Remove the:
	- a. [base cover](#page-7-0)
	- b. **[battery](#page-8-0)**
	- c. [memory](#page-22-0)
	- d. **[heatsink](#page-26-0)**
	- e. [system board](#page-28-0)
- 3. Perform the following steps:
- <span id="page-30-0"></span>a. Remove the screws that secure the speaker to the computer [1].
- b. Remove the speaker from the computer [2].

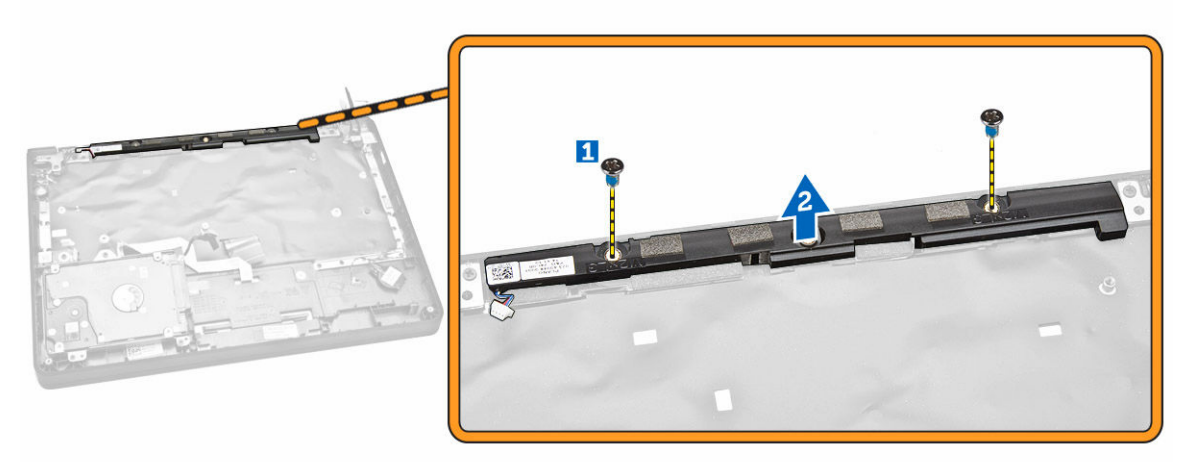

### Installing the Speaker

- 1. Insert the speaker into its place on the computer.
- 2. Tighten the screws to secure the speaker to the computer.
- 3. Install the:
	- a. [system board](#page-29-0)
	- b. [heatsink](#page-27-0)
	- c. [memory](#page-22-0)
	- d. [battery](#page-9-0)
	- e. [base cover](#page-8-0)
- 4. Follow the procedures in [After Working Inside Your Computer.](#page-6-0)

# <span id="page-31-0"></span>System Setup

System Setup enables you to manage your computer hardware and specify BIOS‐level options. From the System Setup, you can:

- Change the NVRAM settings after you add or remove hardware
- View the system hardware configuration
- Enable or disable integrated devices
- Set performance and power management thresholds
- Manage your computer security

#### Boot Sequence

Boot Sequence allows you to bypass the System Setup‐defined boot device order and boot directly to a specific device (for example: optical drive or hard drive). During the Power-on Self Test (POST), when the Dell logo appears, you can:

- Access System Setup by pressing <F2> key
- Bring up the one-time boot menu by pressing <F12> key

The one-time boot menu displays the devices that you can boot from including the diagnostic option. The boot-menu options are:

- Removable Drive (if available)
- STXXXX Drive

**NOTE:** XXX denotes the SATA drive number.

- Optical Drive
- **Diagnostics**

NOTE: Choosing Diagnostics, will display the ePSA diagnostics screen.

The boot sequence screen also displays the option to access the System Setup screen.

#### Navigation Keys

The following table displays the system setup navigation keys.

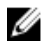

NOTE: For most of the system setup options, changes that you make are recorded but do not take effect until you re-start the system.

#### <span id="page-32-0"></span>Table 1. Navigation Keys

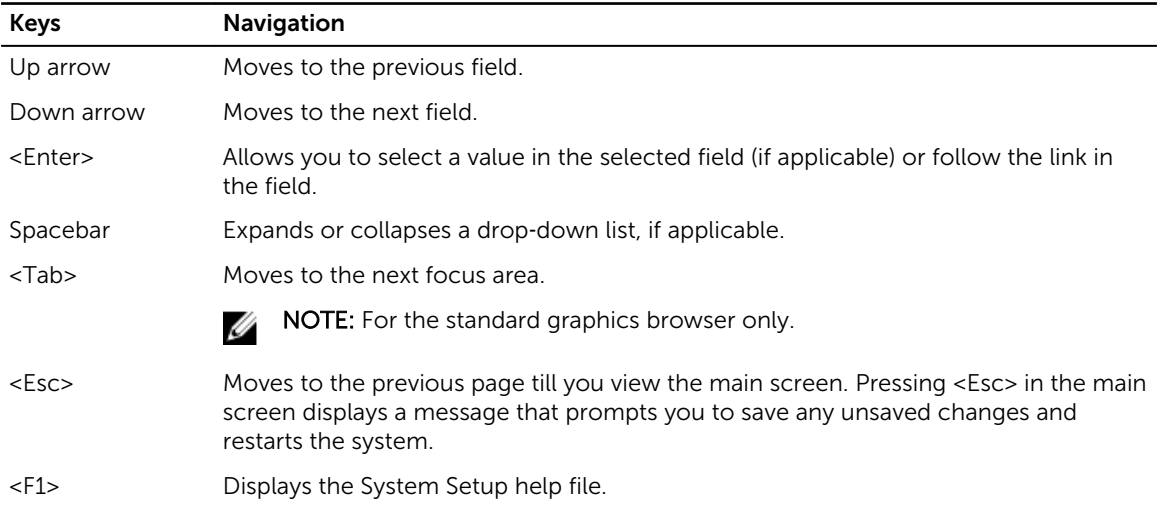

### System Setup Options

**NOTE:** Depending on your computer and its installed devices, the items listed in this section may or may not appear.

#### Table 2. General

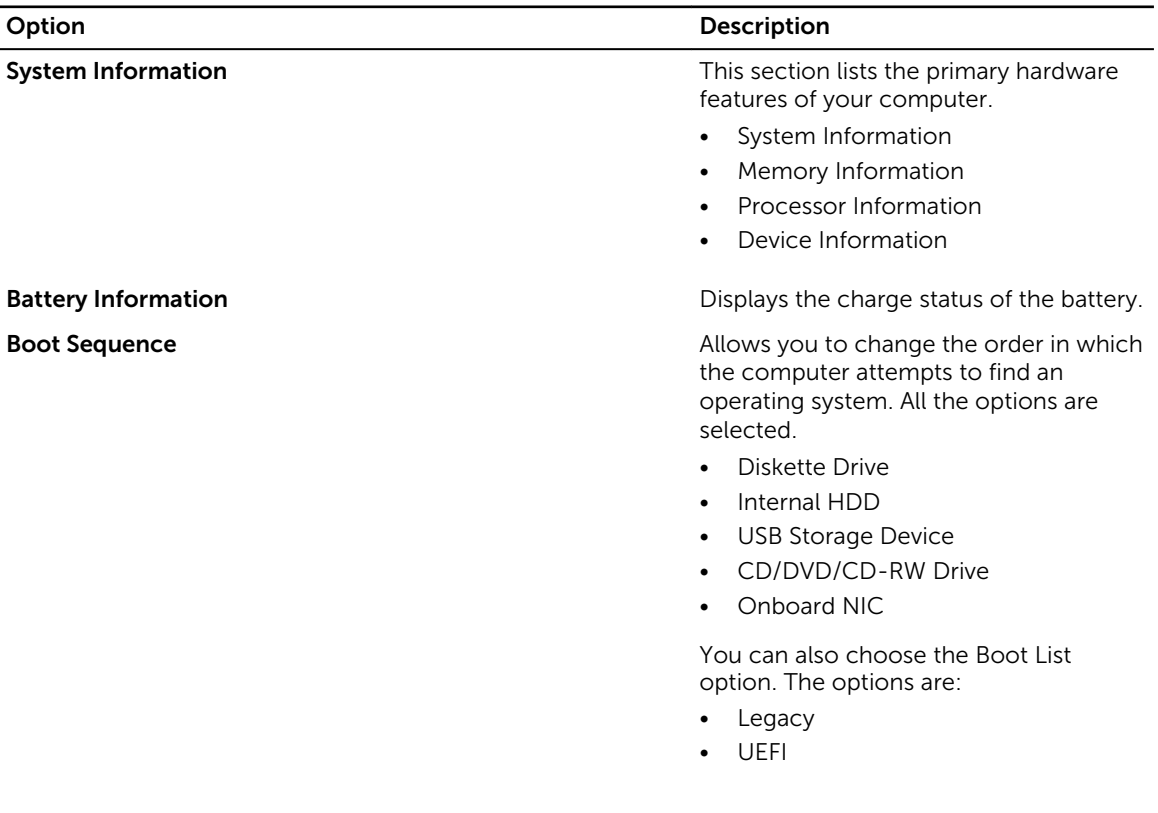

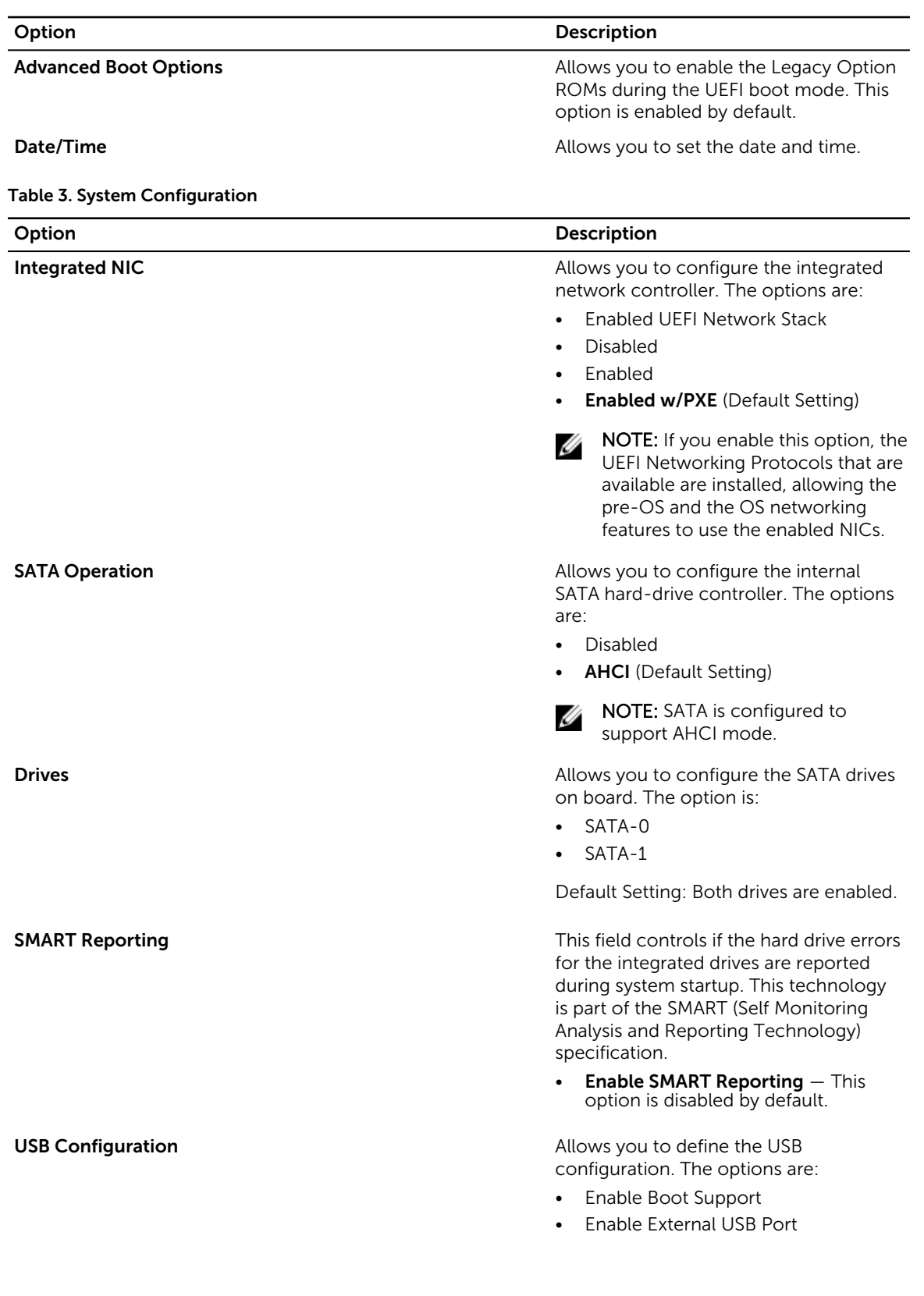

| Option                       | <b>Description</b>                                                                                           |
|------------------------------|----------------------------------------------------------------------------------------------------|
|                              | Default Setting: All the options are<br>enabled.                                                             |
| <b>USB PowerShare</b>        | Allows you to configure the behavior of<br>the USB PowerShare feature. The option<br>is disabled by default. |
|                              | Enable USB PowerShare                                                                                        |
| Audio                        | Allows you to enable or disable the<br>integrated audio controller.                                          |
|                              | <b>Enable Audio (Default Setting)</b>                                                                        |
| <b>Miscellaneous Devices</b> | Allows you to enable or disable the<br>various on board devices. The options<br>are:                         |
|                              | Enable Microphone                                                                                            |
|                              | Enable Hard Drive Free Fall<br>Protection                                                                    |
|                              | Enable Camera<br>$\bullet$                                                                                   |
|                              | Enable Media Card<br>$\bullet$                                                                               |
|                              | Disable Media Card                                                                                           |
|                              | Default Setting: All devices are enabled.                                                                    |

Table 4. Video

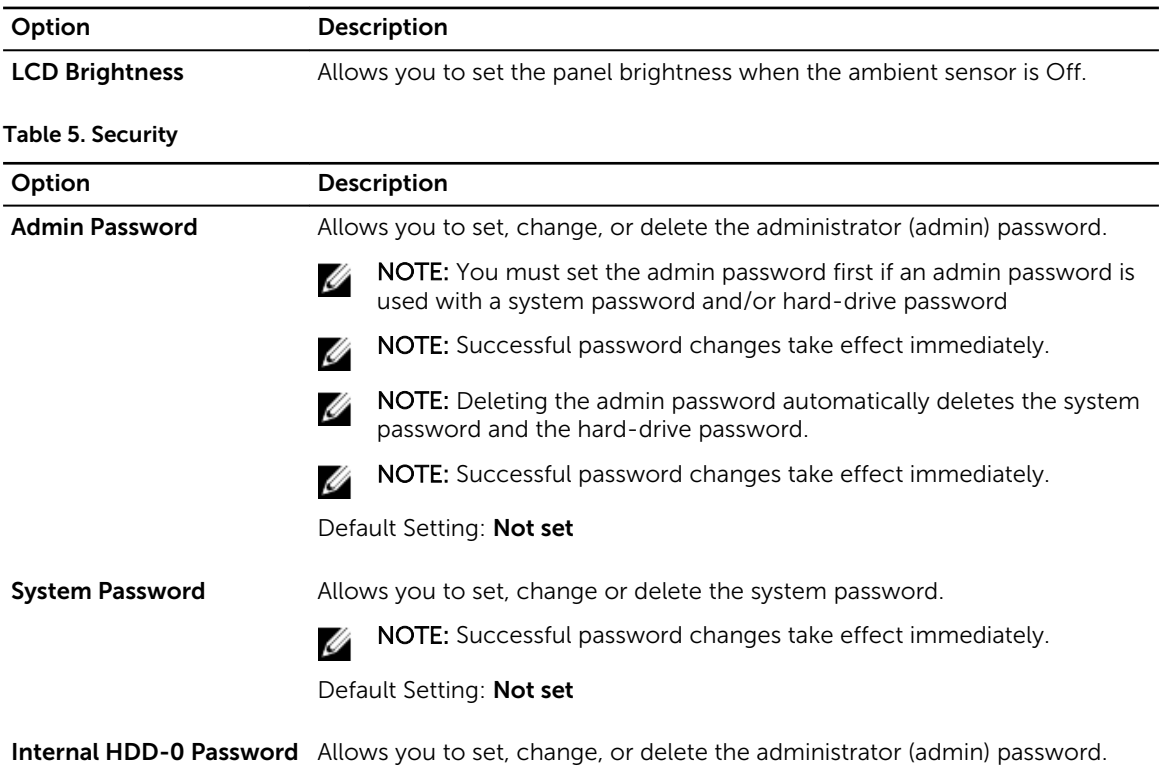

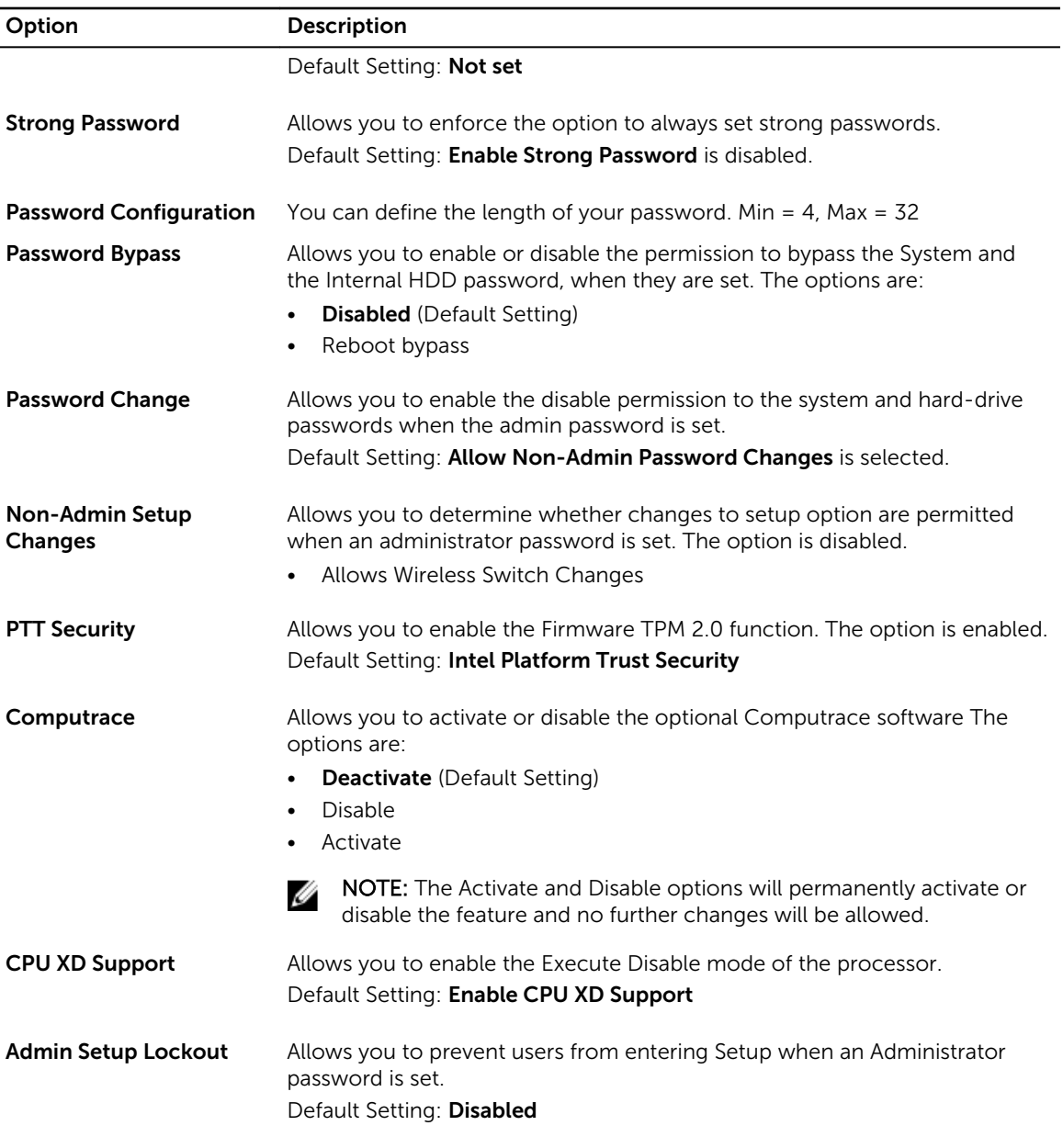

#### Table 6. Secure Boot

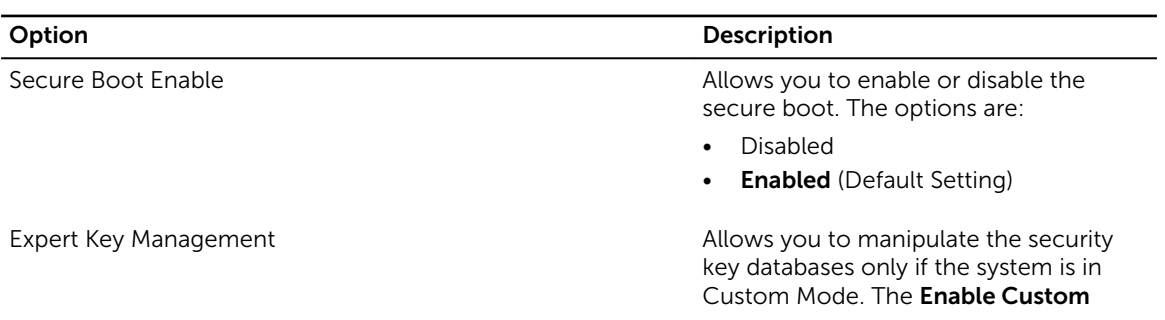

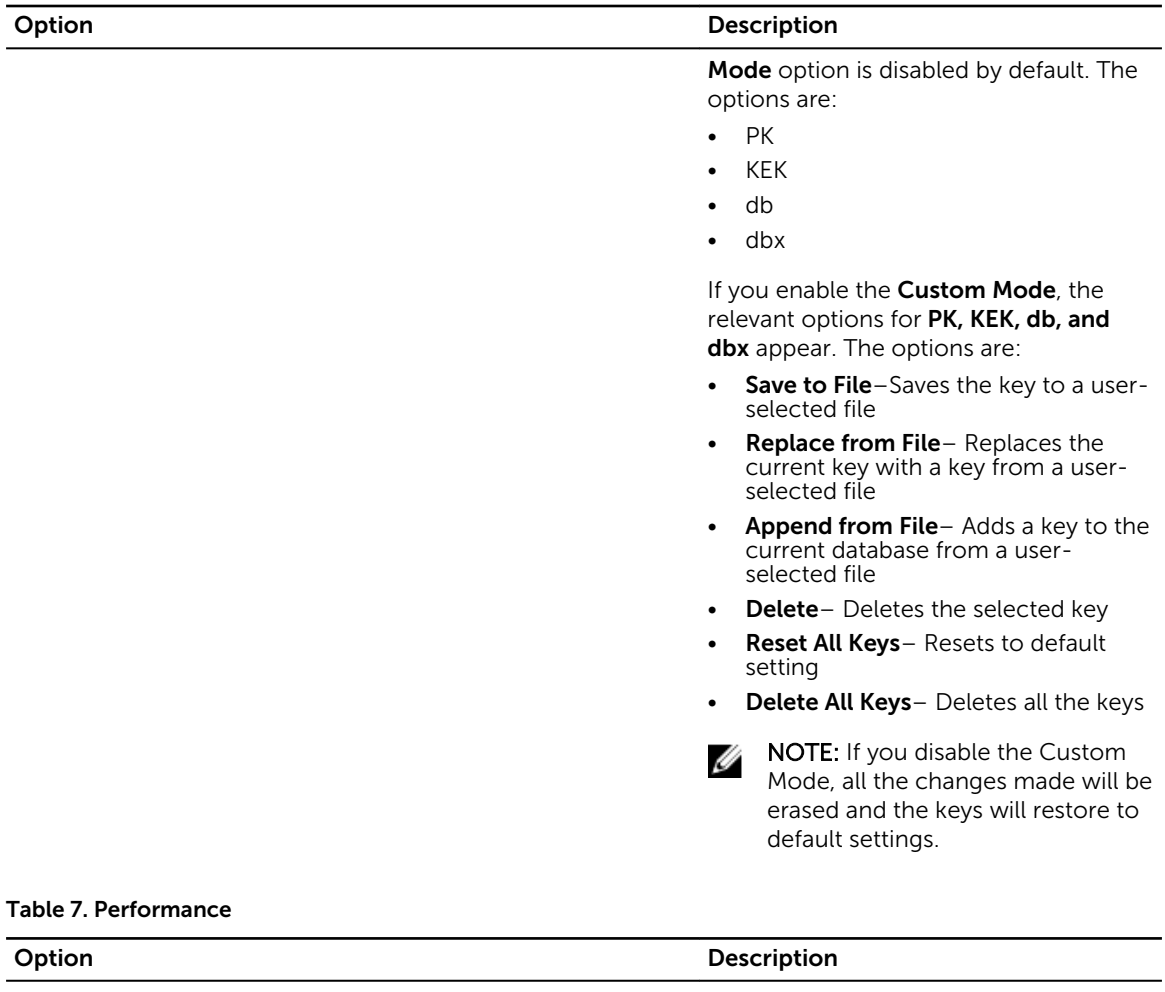

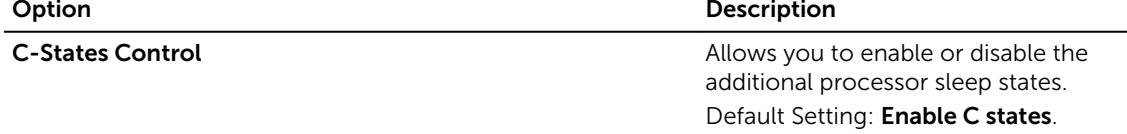

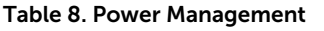

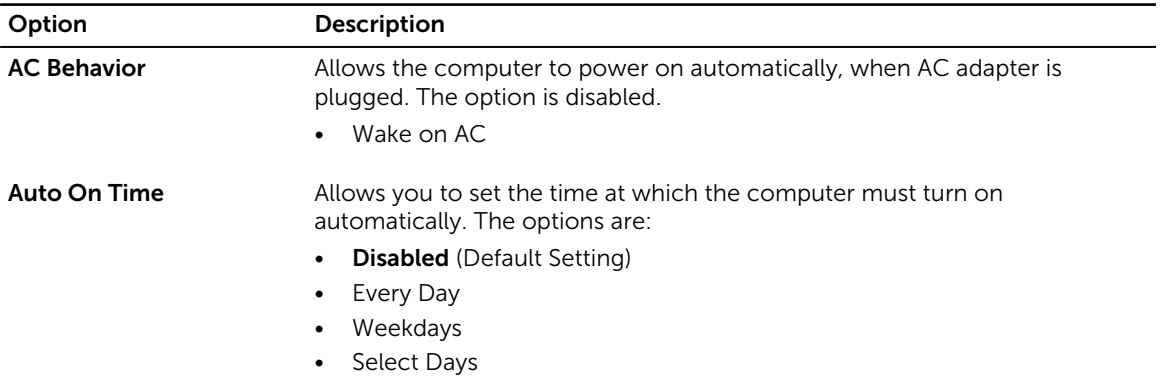

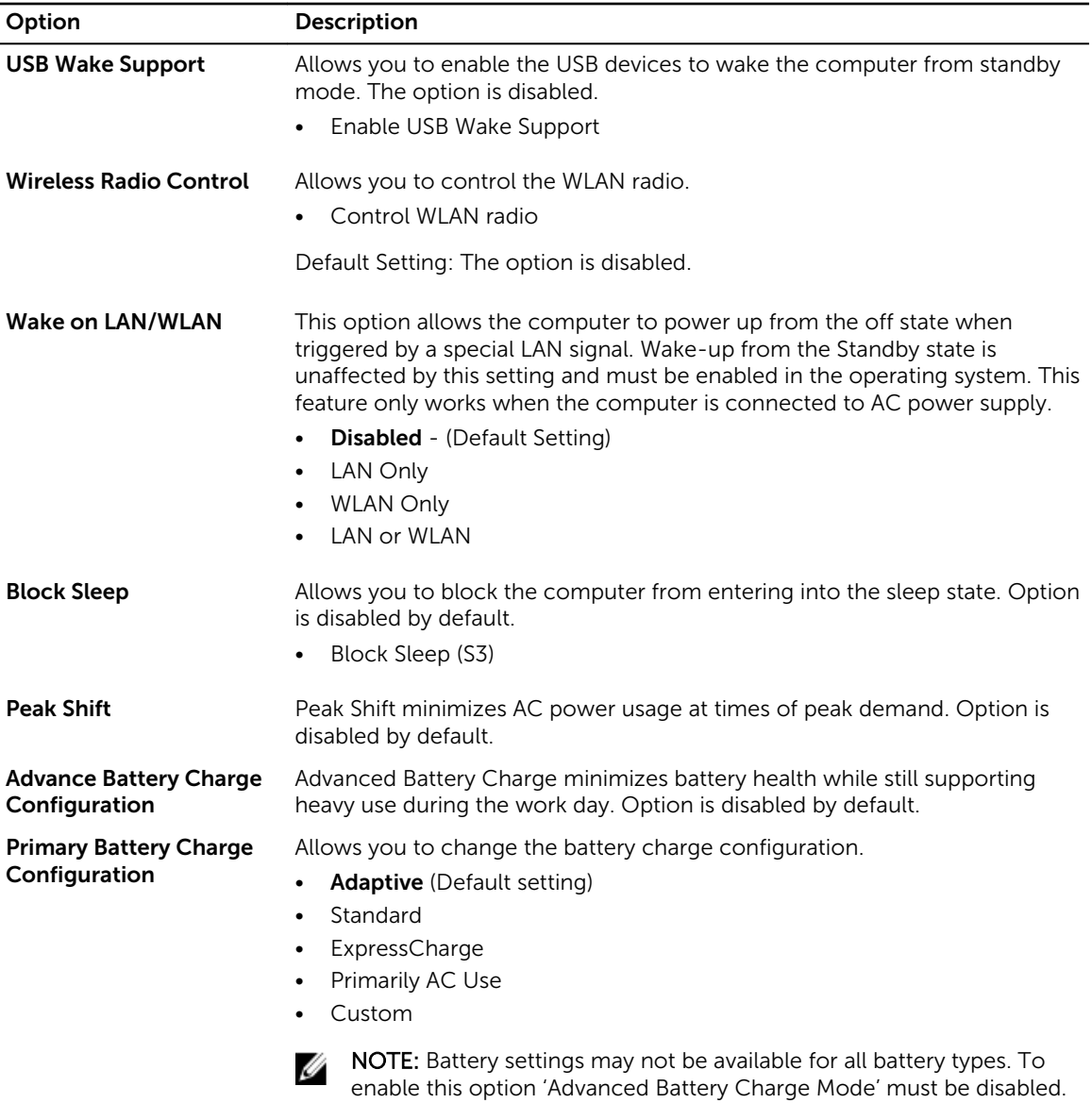

#### Table 9. POST Behavior

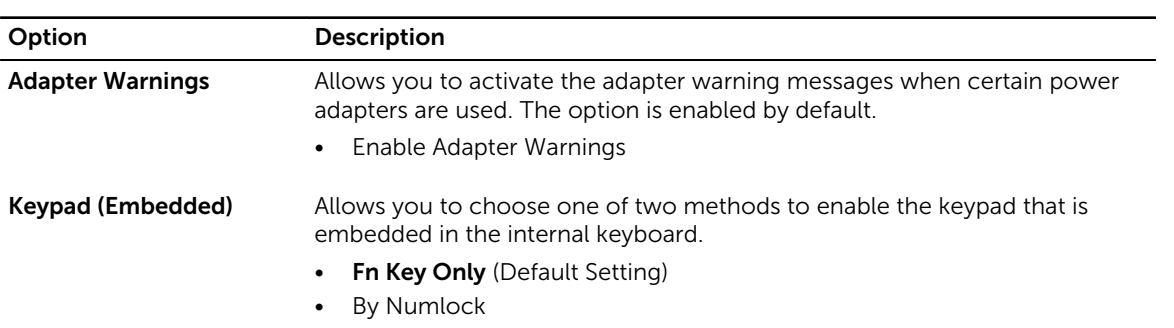

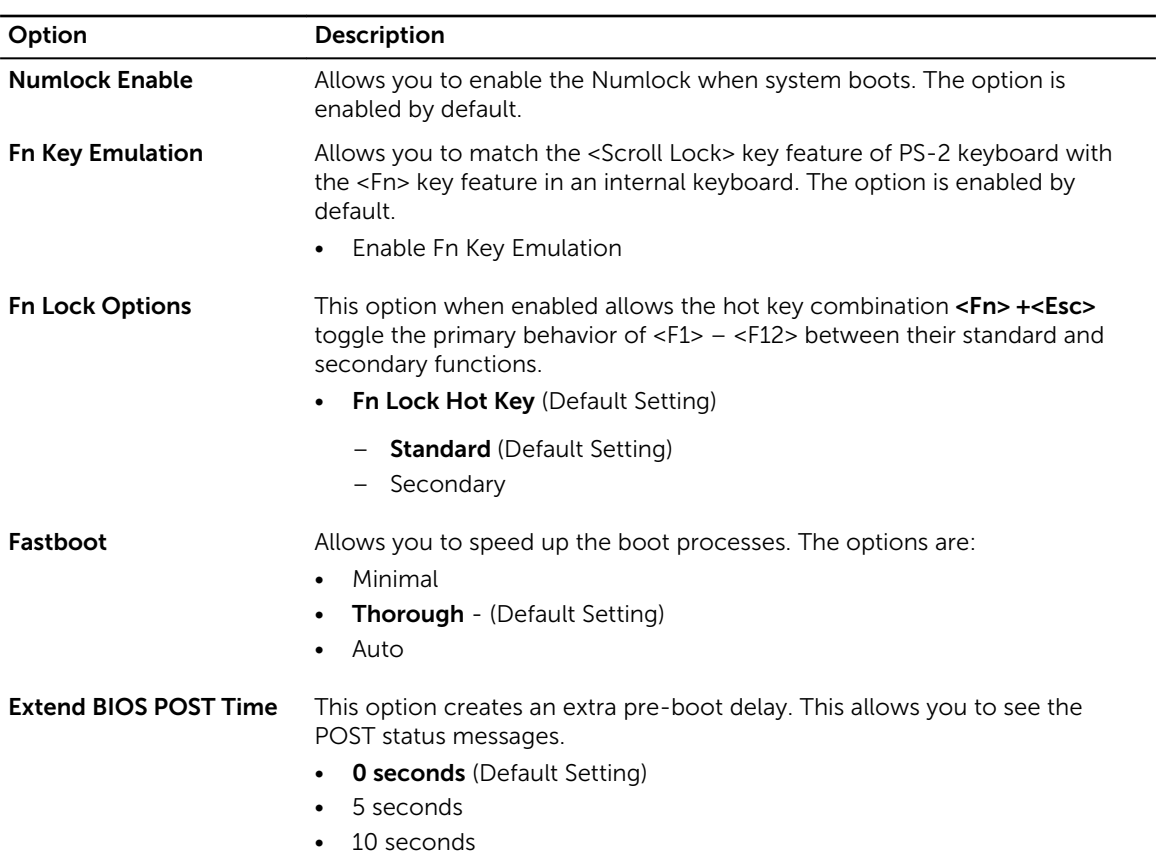

#### Table 10. Virtualization Support

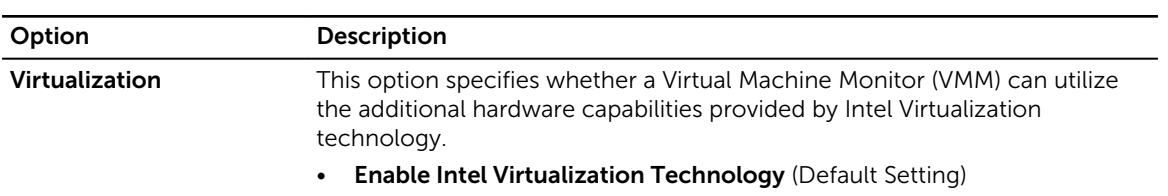

#### Table 11. Wireless

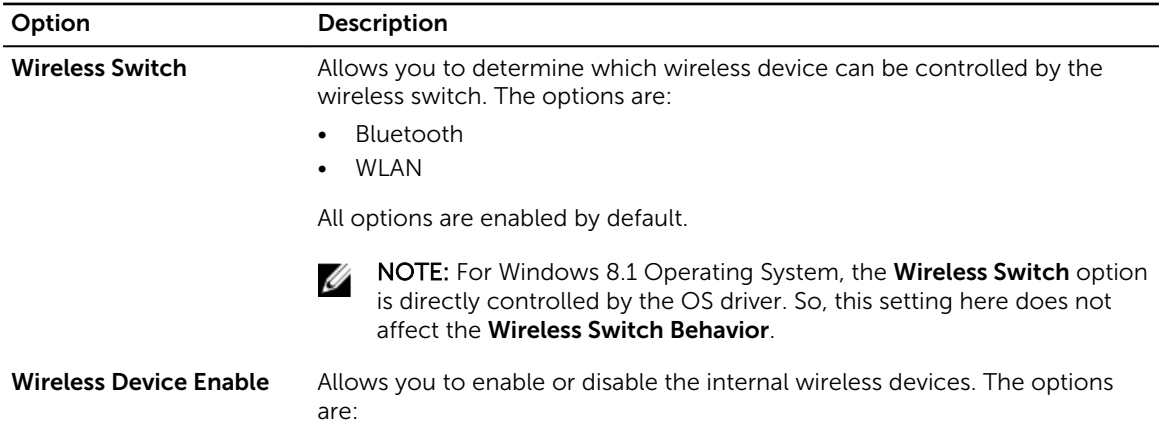

<span id="page-39-0"></span>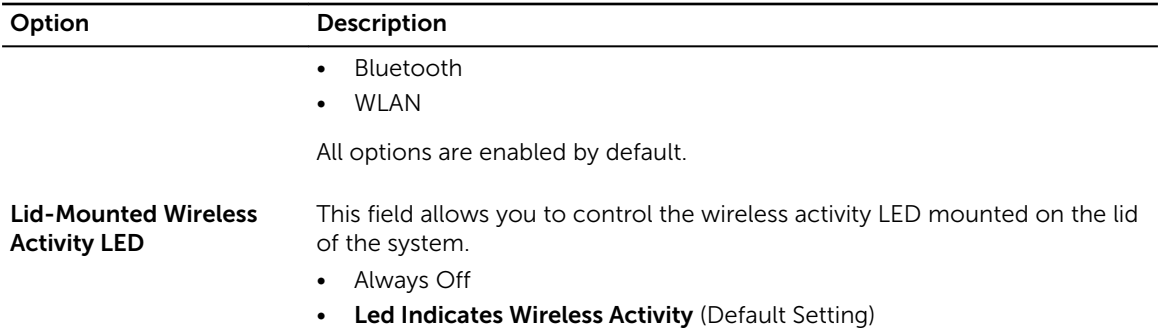

#### Table 12. Maintenance

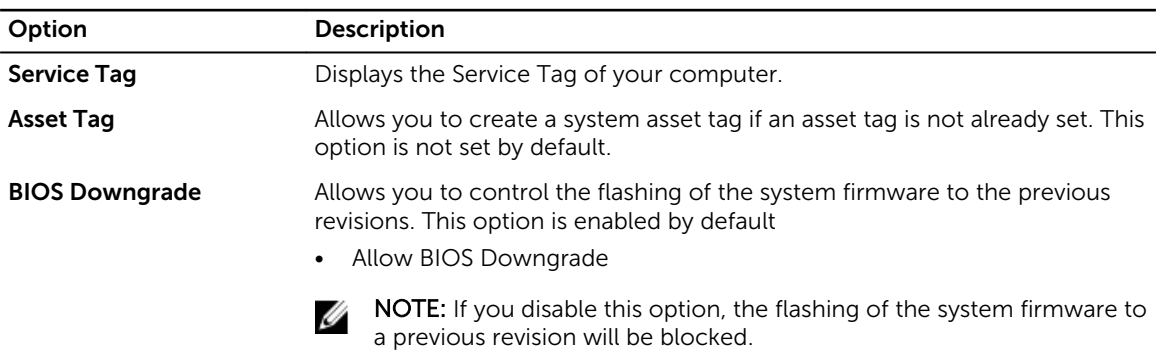

#### Table 13. System Logs

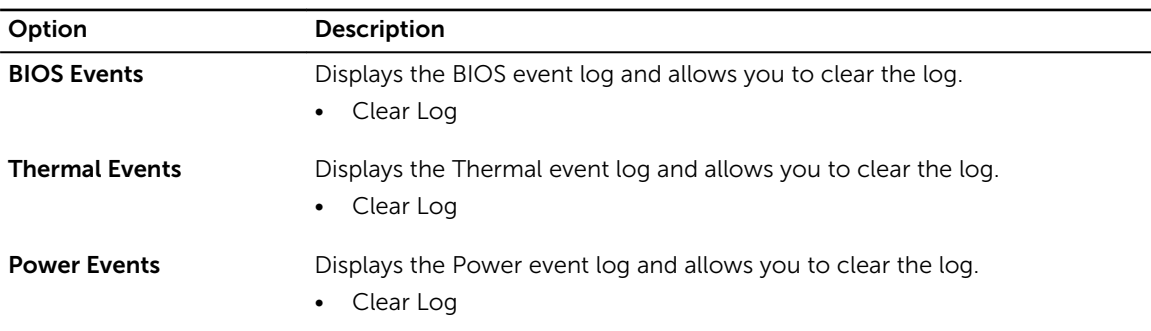

#### Updating the BIOS

It is recommended to update your BIOS (system setup), on replacing the system board or if an update is available. For laptops, ensure that your computer battery is fully charged and connected to a power outlet

- 1. Re-start the computer.
- 2. Go to dell.com/support.
- 3. Enter the Service Tag or Express Service Code and click Submit.

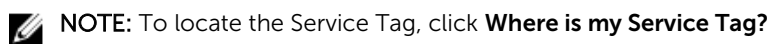

<span id="page-40-0"></span>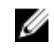

NOTE: If you cannot find your Service Tag, click Detect My Product. Proceed with the instructions on screen.

- 4. If you are unable to locate or find the Service Tag, click the Product Category of your computer.
- 5. Choose the **Product Type** from the list.
- 6. Select your computer model and the Product Support page of your computer appears.
- 7. Click Get drivers and click View All Drivers. The Drivers and Downloads page opens.
- 8. On the Drivers and Downloads screen, under the Operating System drop-down list, select BIOS.
- 9. Identify the latest BIOS file and click Download File. You can also analyze which drivers need an update. To do this for your product, click Analyze System for Updates and follow the instructions on the screen.
- 10. Select your preferred download method in the Please select your download method below window. click Download File.

The **File Download** window appears.

- 11. Click Save to save the file on your computer.
- 12. Click Run to install the updated BIOS settings on your computer. Follow the instructions on the screen.

#### System and Setup Password

You can create a system password and a setup password to secure your computer.

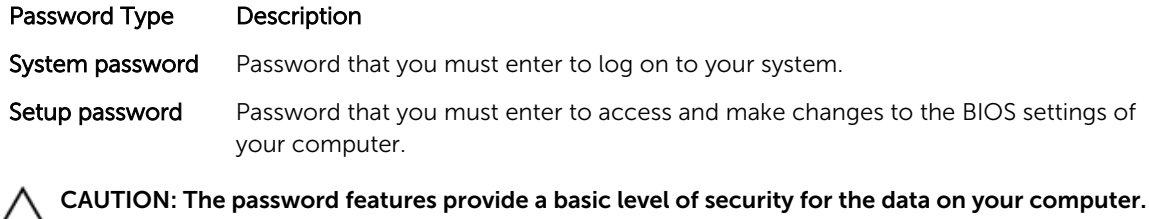

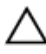

CAUTION: Anyone can access the data stored on your computer if it is not locked and left unattended.

NOTE: Your computer is shipped with the system and setup password feature disabled.

#### Assigning a System Password and Setup Password

You can assign a new System Password and/or Setup Password or change an existing System Password and/or Setup Password only when Password Status is Unlocked. If the Password Status is Locked, you cannot change the System Password.

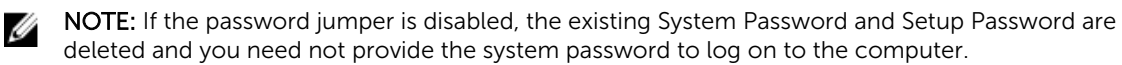

To enter a system setup, press <F2> immediately after a power-on or re-boot.

1. In the System BIOS or System Setup screen, select System Security and press <Enter>.

The System Security screen appears.

- <span id="page-41-0"></span>2. In the System Security screen, verify that Password Status is Unlocked.
- 3. Select System Password , enter your system password, and press <Enter> or <Tab>. Use the following guidelines to assign the system password:
	- A password can have up to 32 characters.
	- The password can contain the numbers 0 through 9.
	- Only lower case letters are valid, upper case letters are not allowed.
	- Only the following special characters are allowed: space,  $(\tilde{z})$ ,  $(+)$ ,  $(\tilde{z})$ ,  $(\tilde{z})$ ,  $(\tilde{z})$ ,  $(\tilde{z})$ ,  $(\tilde{z})$ ,  $(\tilde{z})$ ,  $(\tilde{z})$ ,  $(\tilde{z})$ ,  $(\tilde{z})$ ,  $(\tilde{z})$ ,  $(\tilde{z})$ ,  $(\tilde{z})$ ,  $(\tilde{z})$ ,  $(\tilde{z})$ ,  $(\tilde{$

Re-enter the system password when prompted.

- 4. Type the system password that you entered earlier and click OK.
- 5. Select Setup Password, type your system password and press <Enter> or <Tab>. A message prompts you to re-type the setup password.
- 6. Type the setup password that you entered earlier and click OK.
- 7. Press <Esc> and a message prompts you to save the changes.
- 8. Press <Y> to save the changes. The computer reboots.

#### Deleting or Changing an Existing System and/or Setup Password

Ensure that the **Password Status** is Unlocked (in the System Setup) before attempting to delete or change the existing System and/or Setup password. You cannot delete or change an existing System or Setup password, if the Password Status is Locked.

To enter the System Setup, press <F2> immediately after a power-on or reboot.

- 1. In the System BIOS or System Setup screen, select System Security and press <Enter>. The System Security screen is displayed.
- 2. In the System Security screen, verify that Password Status is Unlocked.
- 3. Select System Password, alter or delete the existing system password and press <Enter> or <Tab>.
- 4. Select Setup Password, alter or delete the existing setup password and press <Enter> or <Tab>.

NOTE: If you change the System and/or Setup password, re-enter the new password when Ø promoted. If you delete the System and/or Setup password, confirm the deletion when promoted.

- 5. Press <Esc> and a message prompts you to save the changes.
- 6. Press <Y> to save the changes and exit from the System Setup. The computer reboots.

# <span id="page-42-0"></span>Technical Specifications

NOTE: Offerings may vary by region. The following specifications are only those required by law to U ship with your computer. For more information about the configuration of your computer, go to Help and Support in your Windows operating system and select the option to view information about your computer.

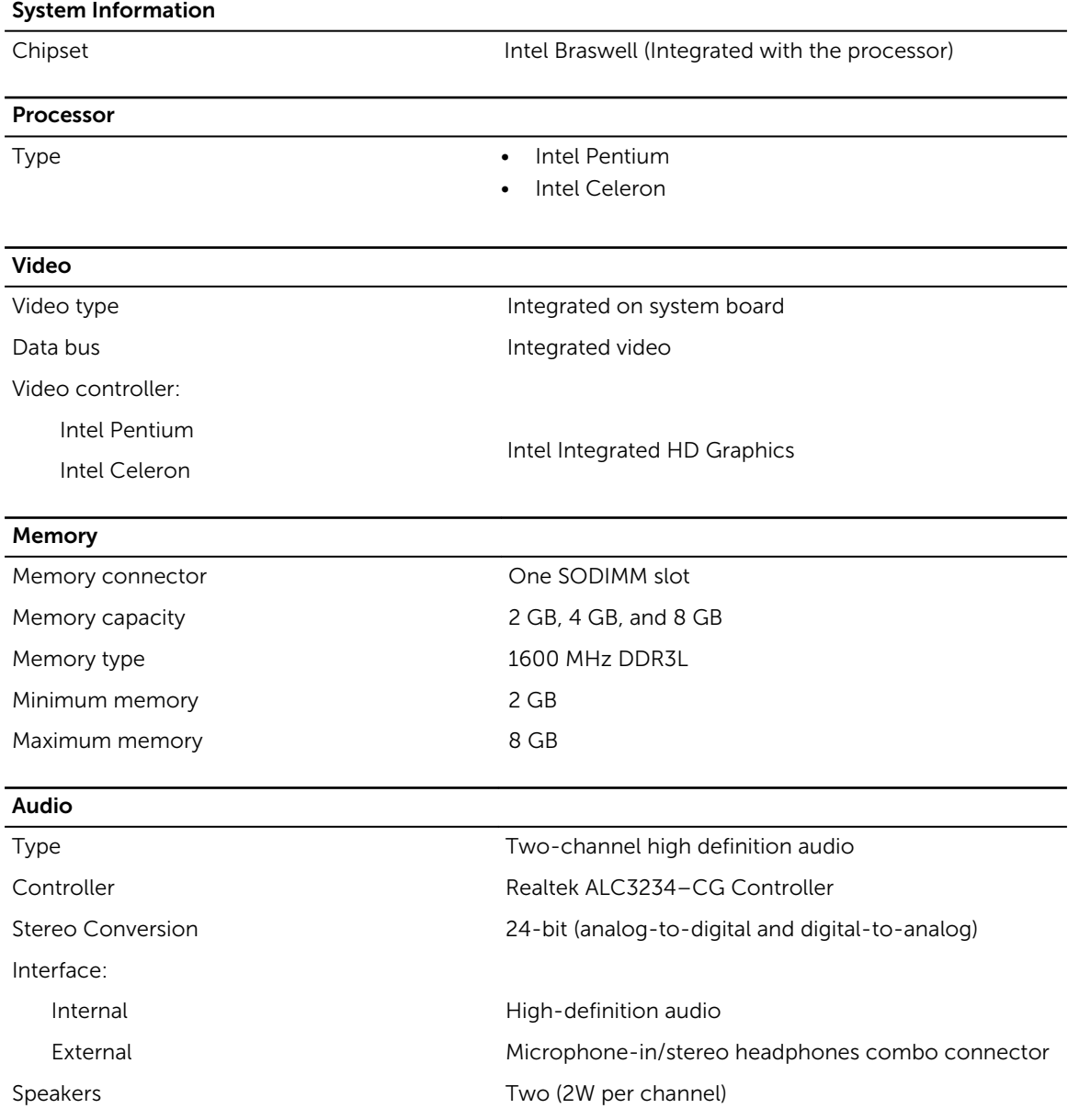

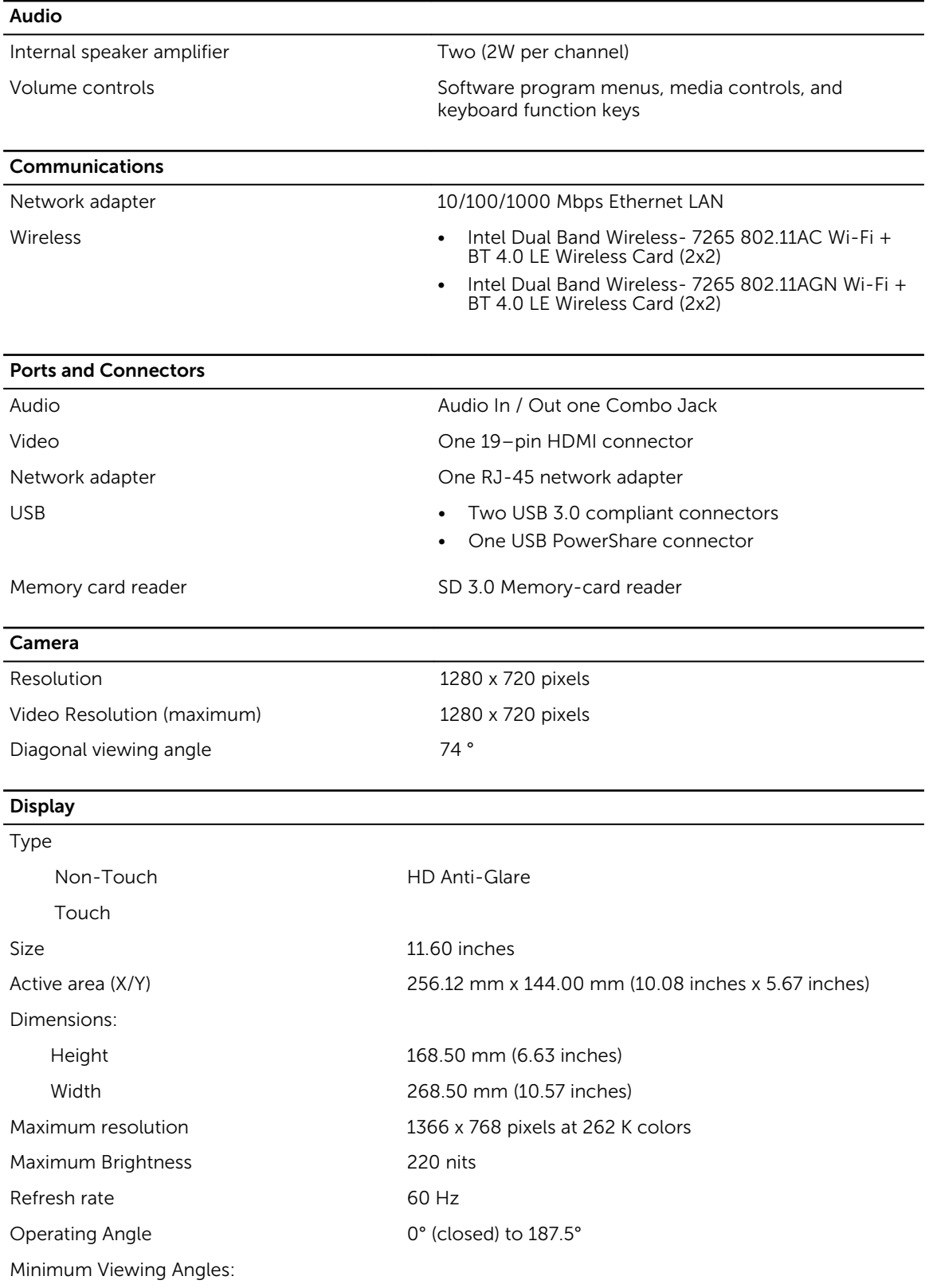

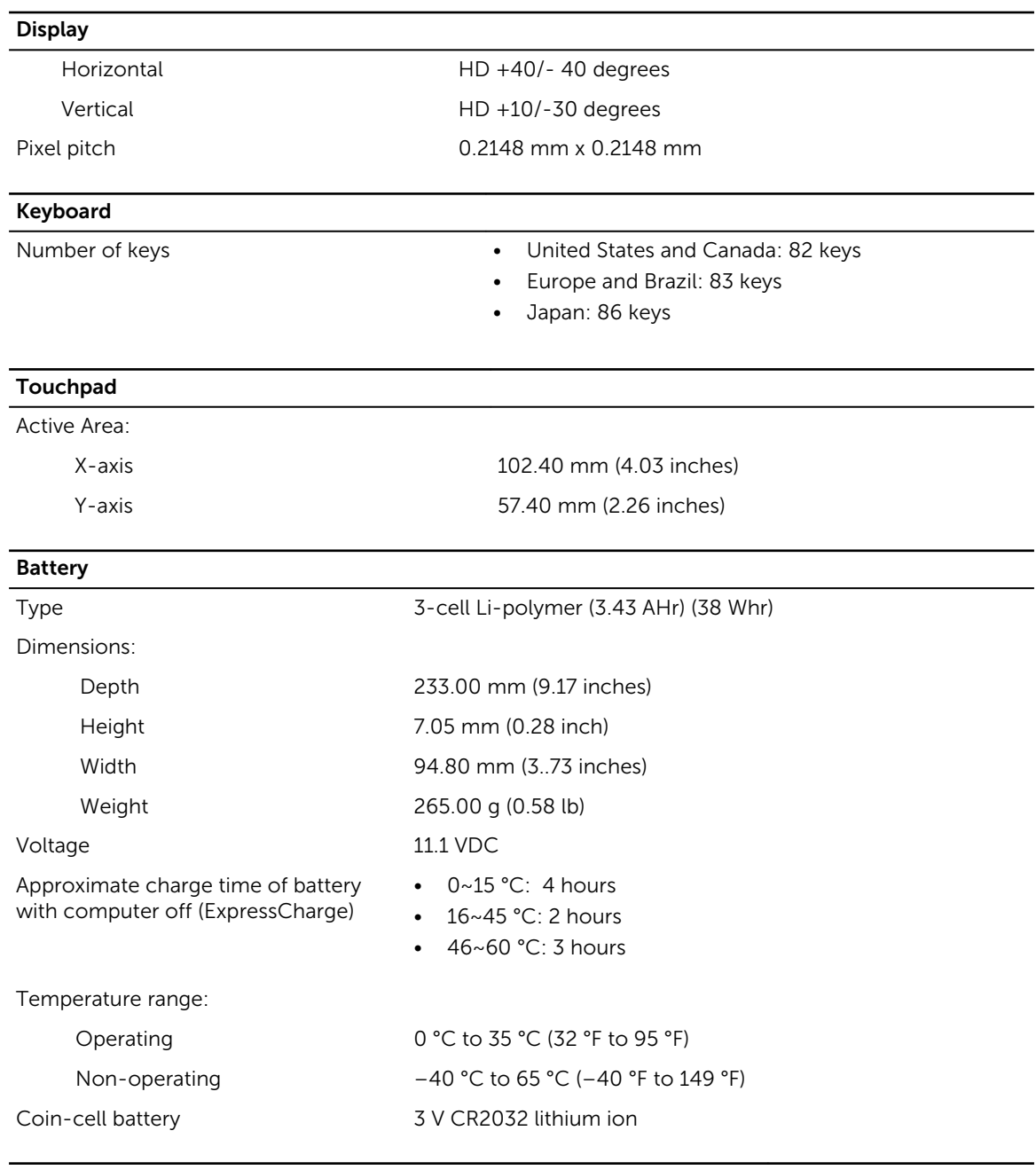

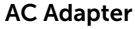

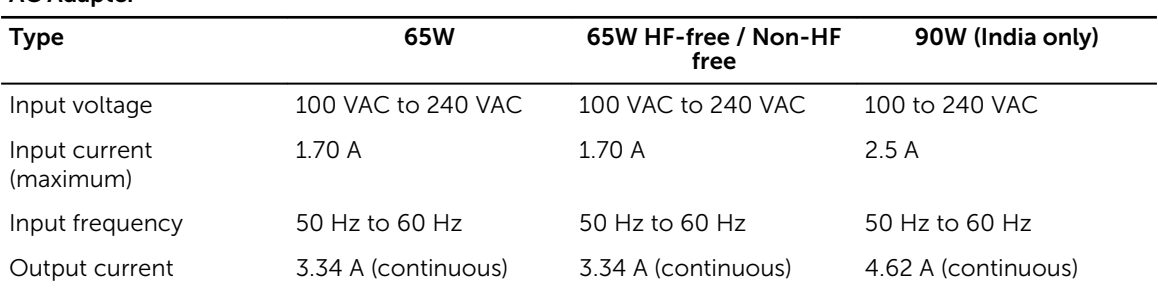

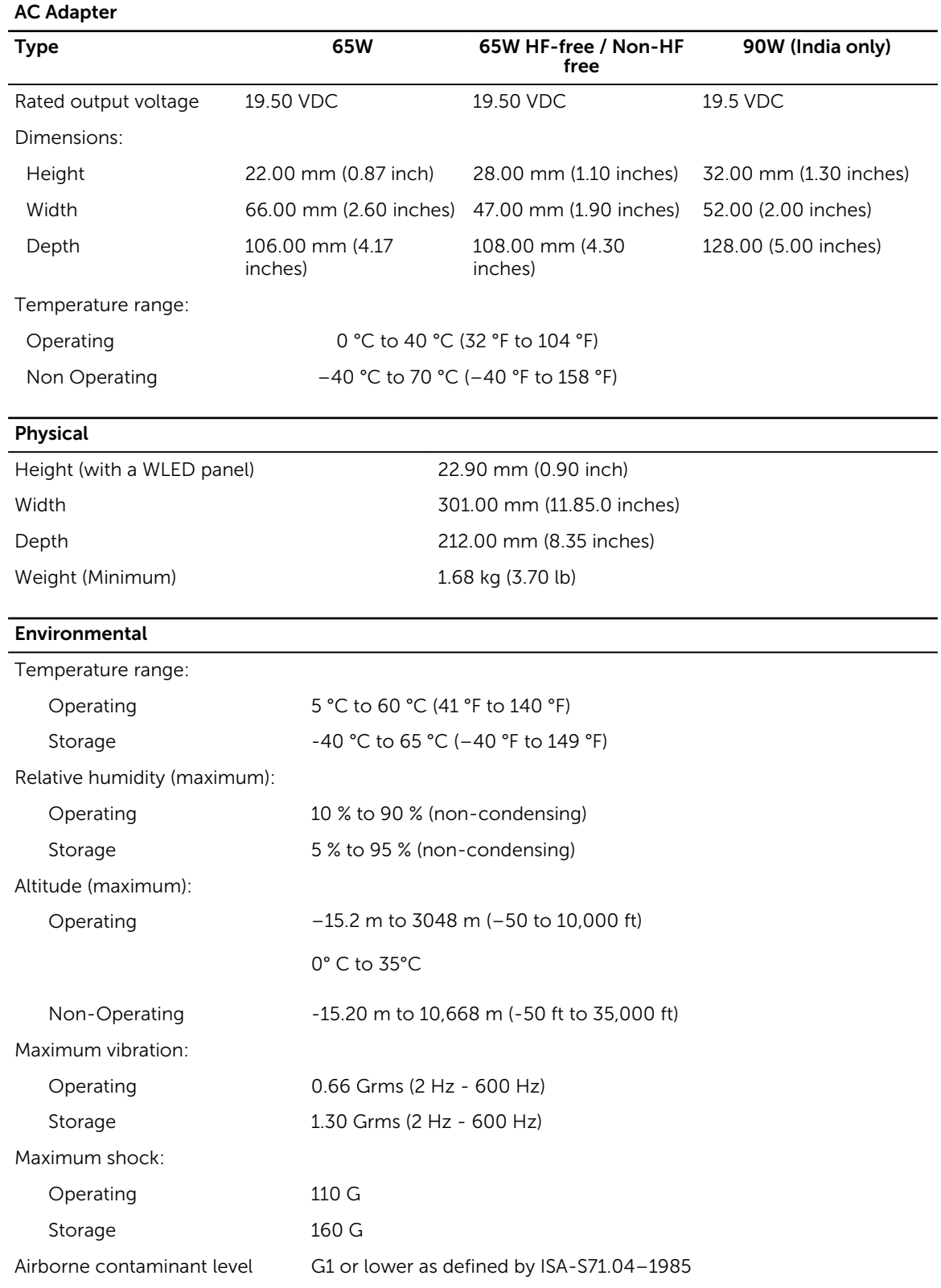

# <span id="page-47-0"></span>**Diagnostics**

If you experience a problem with your computer, run the ePSA diagnostics before contacting Dell for technical assistance. The purpose of running diagnostics is to test your computer's hardware without requiring additional equipment or risking data loss. If you are unable to fix the problem yourself, service and support personnel can use the diagnostics results to help you solve the problem.

#### Enhanced Pre-Boot System Assessment (ePSA) **Diagnostics**

The ePSA diagnostics (also known as system diagnostics) performs a complete check of your hardware. The ePSA is embedded with the BIOS and is launched by the BIOS internally. The embedded system diagnostics provides a set of options for particular devices or device groups allowing you to:

- Run tests automatically or in an interactive mode
- Repeat tests
- Display or save test results
- Run thorough tests to introduce additional test options to provide extra information about the failed device(s)
- View status messages that inform you if tests are completed successfully
- View error messages that inform you of problems encountered during testing

CAUTION: Use the system diagnostics to test only your computer. Using this program with other computers may cause invalid results or error messages.

Ø

NOTE: Some tests for specific devices require user interaction. Always ensure that you are present at the computer terminal when the diagnostic tests are performed.

You can launch the ePSA diagnostics by two ways:

- 1. Power-on the computer.
- 2. As the computer boots, press the <F12> key as the Dell logo appears.
- 3. On the boot menu screen, select the **Diagnostics** option. The **Enhanced Pre-boot System Assessment** window displays, listing all devices detected in the computer. The diagnostics starts running the tests on all the detected devices.
- 4. If you wish to run a diagnostic test on a specific device, press <Esc> and click Yes to stop the diagnostic test.
- 5. Select the device from the left pane and click **Run Tests**
- 6. If there are any issues, error codes are displayed. Note the error code and contact Dell.

OR

- <span id="page-48-0"></span>1. Shutdown the computer.
- 2. Press and hold the  $\langle f$ n> key, while pressing the power button, and then release both. The **Enhanced Pre-boot System Assessment** window displays, listing all devices detected in the computer. The diagnostics starts running the tests on all the detected devices.
- 3. On the boot menu screen, select the Diagnostics option. The **Enhanced Pre-boot System Assessment** window displays, listing all devices detected in the computer. The diagnostics starts running the tests on all the detected devices.
- 4. If you wish to run a diagnostic test on a specific device, press <**Esc>** and click Yes to stop the diagnostic test.
- 5. Select the device from the left pane and click Run Tests
- 6. If there are any issues, error codes are displayed. Note the error code and contact Dell.

NOTE: You may receive a Debugging Board, if required, as determined by Dell in its sole discretion. U

#### Device Status Lights

#### Table 14. Device Status Lights

Turns on when you turn on the computer and blinks when the computer is in a power  $\mathcal{L}^{\mathsf{I}}$ management mode. Turns on when the computer reads or writes data. A Turns on steadily or blinks to indicate battery charge status. 团  $\binom{r}{k}$ Turns on when wireless networking is enabled.

The device status LEDs are usually located either on the top or left side of the keyboard. They display the storage, battery and wireless devices connectivity and activity. Apart from that they can be useful as a diagnostic tool when there's a possible failure to the system.

The following table lists how to read the LED codes when possible errors occur.

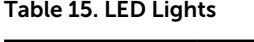

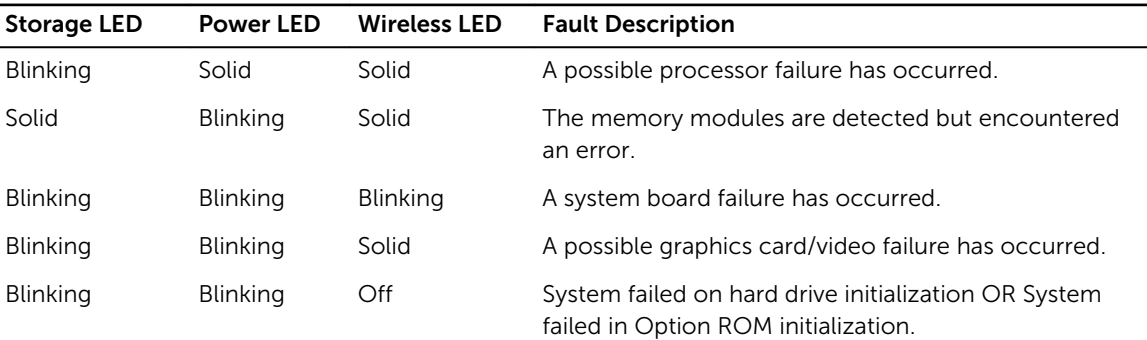

<span id="page-49-0"></span>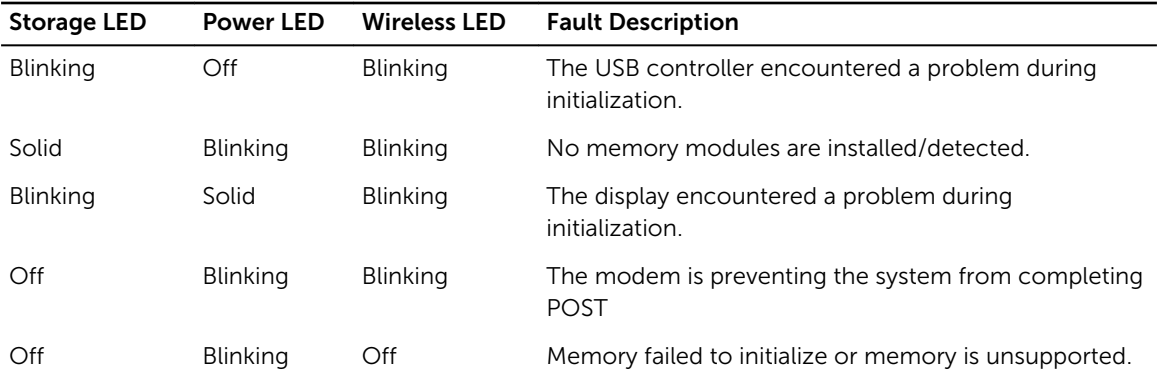

### Battery Status Lights

If the computer is connected to an electrical outlet, the battery light operates as follows:

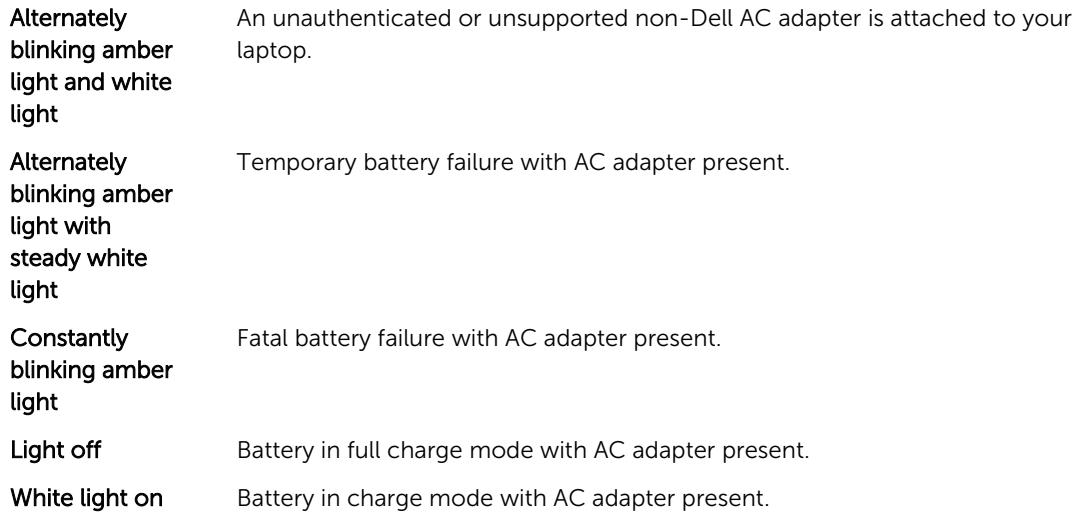

# <span id="page-50-0"></span>Contacting Dell

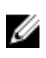

NOTE: If you do not have an active Internet connection, you can find contact information on your purchase invoice, packing slip, bill, or Dell product catalog.

Dell provides several online and telephone-based support and service options. Availability varies by country and product, and some services may not be available in your area. To contact Dell for sales, technical support, or customer service issues:

- 1. Go to dell.com/support.
- 2. Select your support category.
- 3. Verify your country or region in the Choose a Country/Region drop-down list at the bottom of the page.
- 4. Select the appropriate service or support link based on your need.